Thank you for purchasing a Sony Ericsson W980 Walkman® phone. Enjoy hours of music – up to 8000\* tracks – and a sound that is as true as possible to that of the original recording.

For additional phone content, go to www.sonyericsson.com/fun.

Register now to get a suite of tools, free online storage, special offers, news and competitions at www.sonyericsson.com/myphone.

For product support, go to www.sonyericsson.com/support.

\*Assumes eAAC+ encoded files

## Accessories - More for your phone

## Active Speaker MAS-100

Protective case with built-in speaker and FM radio antenna: Bring and share your music outdoors.

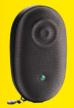

## Bluetooth™ Car Speakerphone HCB-105

A portable handsfree solution for use in the car.

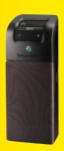

# Music Desk Stand MDS-65 Designed for rich sound.

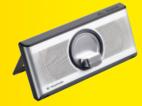

These accessories can be purchased separately but may not be available in every market. To view the full range go to www.sonyericsson.com/accessories.

## **Contents**

| Getting started         7           Assembly         7                                                                                                    | Transferring and handling content 2  | 20                         |
|----------------------------------------------------------------------------------------------------|--------------------------------------|----------------------------|
| Turning on the phone 8 Help 9                                                                                                    | Handling content within the phone    | 25                         |
| Charging the battery       9         Phone overview       10         When the phone is closed       12         When the phone is open       13         Memory       16         Phone language       16         Entering text       17         Chinese input       18           | Sending content to another phone     | 29<br>30<br>31             |
| Stroke input         18           Pinyin input         21                                                                                                    | Calling 3                            | 35                         |
| Walkman®       22         Stereo portable handsfree       22         Walkman® player       22         PlayNow™       26         TrackID™       26         Online music and video clips       26         Video player       27         Radio       27         MusicDJ™       28 | Making and receiving calls           | 37<br>40<br>41<br>41<br>43 |
| Record sound                                                                                                    | Showing or hiding your phone number4 | 16                         |

| Imaging         | 46<br>47<br>47<br>48<br>50             |
|-----------------|----------------------------------------|
| Printing photos | 51                                     |
| Messaging5      | 51                                     |
| Text messages   | 51<br>52<br>53<br>53<br>53<br>54<br>55 |
| Internet        | 57<br>58<br>58<br>59                   |

| Synchronizing                           | 61   |
|-----------------------------------------|------|
| Synchronizing using a computer          | . 61 |
| Synchronizing using an Internet service | . 61 |
| More features                           | 63   |
| Flight mode                             | . 63 |
| Jpdate service                          | . 63 |
| _ocation services                       | . 64 |
| Alarms                                  | . 65 |
| Calendar                                | . 66 |
| Notes                                   |      |
| Tasks                                   |      |
| Profiles                                | . 68 |
| Time and date                           | . 68 |
| Theme                                   | . 68 |
| Main menu layout                        | . 68 |
| Ringtones                               | . 69 |
| Screen orientation                      |      |
| Games                                   |      |
| Applications                            | . 69 |
| _ocks                                   | . 70 |

| Troubleshooting7                                | 72         |
|-------------------------------------------------|------------|
| Common questions                                | 72         |
| Error messages                                  | 75         |
| Important information 7 Guidelines for Safe and | <b>7</b> 6 |
| Efficient Use                                   | 79         |
| Limited Warranty                                | 83         |
| Declaration of Conformity                       |            |
| for W980                                        | 86         |
| Index 8                                         | ۱7         |

#### Sony Ericsson W980 Walkman®

UMTS HSDPA 2100 GSM EDGE 850/900/1800/1900 This User guide is published by Sony Ericsson Mobile Communications AB or its local affiliated company, without any warranty. Improvements and changes to this User guide necessitated by typographical errors, inaccuracies of current information, or improvements to programs and/or equipment, may be made by Sony Ericsson Mobile Communications AB at any time and without notice. Such changes will, however, be incorporated into new editions of this User guide.

All rights reserved

©Sony Ericsson Mobile Communications AB, 2008 Publication number: 1212-3799 1

Please note:

Some of the services in this User guide are not supported by all networks. *This also applies to the GSM International Emergency Number 112*. Please contact your network operator or service provider if you are in doubt whether you can use a particular service or not.

Please read the *Important information* chapters before you use your mobile phone.

Your mobile phone has the capability to download, store and forward additional content, e.g. ringtones. The use of such content may be restricted or prohibited by rights of third parties, including but not limited to restriction under applicable copyright laws. You, and not Sony Ericsson, are entirely responsible for additional content that you download to or forward from your mobile phone. Prior to your use of any additional content, please verify that your intended use is properly licensed or is otherwise authorized. Sony Ericsson does not guarantee the accuracy, integrity or quality of any additional content or any other third party content. Under no

circumstances will Sony Ericsson be liable in any way for your improper use of additional content or other third party content.

Smart-Fit Rendering is a trademark or a registered trademark of ACCESS Co., Ltd.

Bluetooth is a trademark or a registered trademark of Bluetooth SIG Inc. and any use of such mark by Sony Ericsson is under license.

The Liquid Identity logo, SensMe, PlayNow, MusicDJ, PhotoDJ, TrackID and VideoDJ are trademarks or registered trademarks of Sony Ericsson Mobile Communications AR

TrackID™ is powered by Gracenote Mobile MusicID™. Gracenote and Gracenote Mobile MusicID are trademarks or registered trademarks of Gracenote, Inc.

WALKMAN is a trademark or a registered trademark of Sony Corporation.

Lotus Notes is a trademark or a registered trademark of International Business Machines Corporation.

Sony is a trademark or registered trademark of Sony Corporation.

Google™ and Google Maps™ are trademarks or registered trademarks of Google, Inc.

SyncML is a trademark or registered trademark of

Open Mobile Alliance LTD.

Ericsson is a trademark or registered trademark of

Ericsson is a trademark or registered trademark of Telefonaktiebolaget LM Ericsson.

Adobe Photoshop Album Starter Edition is a trademark or registered trademark of Adobe Systems Incorporated in the United States and/or other countries/regions.

Microsoft, ActiveSync, Windows, Outlook, and Vista are registered trademarks or trademarks of Microsoft Corporation in the United States and/or other countries/regions. T9™ Text Input is a trademark or a registered trademark of Tegic Communications. T9™ Text Input is licensed under one or more of the following: U.S. Pat. Nos. 5,818,437, 5,953,541, 5,187,480, 5,945,928, and 6,011,554; Canadian Pat. No. 1,331,057, United Kingdom Pat. No. 2238414B; Hong Kong Standard Pat. No. HK0940329; Republic of Singapore Pat. No. 51383; Euro.Pat. No. 0 842 463(96927260.8) DE/DK, FI, FR, IT, NL, PT, ES, SE, GB; and additional patents are pending worldwide. This product is protected by certain intellectual property rights of Microsoft. Use or distribution of such technology outside of this product is prohibited without a license from Microsoft.

Content owners use Windows Media digital rights. management technology (WMDRM) to protect their intellectual property, including copyrights. This device uses WMDRM software to access WMDRMprotected content. If the WMDRM software fails to protect the content, content owners may ask Microsoft to revoke the software's ability to use WMDRM to play or copy protected content. Revocation does not affect unprotected content. When you download licenses for protected content you agree that Microsoft may include a revocation list with the licenses. Content owners may require you to upgrade WMDRM to access their content. If you decline an upgrade, you will not be able to access content that requires the upgrade. Java and all Java based trademarks and logos are trademarks or registered trademarks of Sun Microsystems, Inc. in the U.S. and other countries/

End-user license agreement for Sun™ Java™ J2ME™.

regions.

This product is licensed under the MPEG-4 visual and AVC patent portfolio licenses for the personal and non-commercial use of a consumer for (i) encoding video in compliance with the MPEG-4 visual standard ("MPEG-4 video") or the AVC standard ("AVC video") and/or (ii) decoding MPEG-4

or AVC video that was encoded by a consumer engaged in a personal and non-commercial activity and/or was obtained from a video provider licensed by MPEG LA to provide MPEG-4 and/or AVC video. No license is granted or shall be implied for any other use. Additional information including that relating to promotional, internal and commercial uses and licensing may be obtained from MPEG LA, L.L.C. See <a href="http://www.mpegla.com">http://www.mpegla.com</a>. MPEG Layer-3 audio decoding technology licensed from Fraunhofer IIS and Thomson.

Restrictions: Software is confidential copyrighted information of Sun and title to all copies is retained by Sun and/or its licensors. Customer shall not modify, decompile, disassemble, decrypt, extract, or otherwise reverse engineer Software. Software may not be leased, assigned, or sublicensed, in whole or in part.

Export Regulations: This product, including any software or technical data contained in or accompanying the product, may be subject to U.S. export control laws, including the U.S. Export Administration Act and its associated regulations and the U.S. sanctions programs administered by the U.S. Treasury Department's Office of Foreign Assets Control, and may be additionally subject to export or import regulations in other countries/ regions. The user and any possessor of the product agrees to comply strictly with all such regulations and acknowledges that it is their responsibility to obtain any required licenses to export, re-export, or import this product. Without limitation this product, including any software contained therein, may not be downloaded, or otherwise exported or re-exported (i) into, or to a national or resident of, or an entity in. Cuba, Iraq, Iran, North Korea, Sudan, Svria (as such listing may be revised from time to time) or any country/region to which the U.S. has embargoed goods; or (ii) to any person or entity on the U.S. Treasury Department's list of Specially Designated Nationals or (iii) any person or entity on any other export prohibition list that may be maintained from

time to time by the United States Government. including but not limited to the U.S. Commerce. Department's Denied Persons List or Entity List or the U.S. State Department's Nonproliferation Sanctione Liet

Restricted Rights: Use, duplication or disclosure by the United States government is subject to the restrictions as set forth in the Rights in Technical Data and Computer Software Clauses in DEARS 252 227-7013(c) (1) (ii) and FAB 52 227-19(c) (2) as applicable

Other product and company names mentioned herein may be the trademarks of their respective owners

Any rights not expressly granted herein are reserved. Note: Sony Fricsson advises users to backup their personal data information

All illustrations are for illustration only and may not accurately depict the actual phone.

## Instruction symbols

These symbols may appear in the User auide.

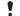

Note Tip

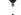

Warning

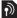

A service or function is networkor subscription-dependent. Contact your network operator for details

Use a selection or navigation > key to scroll and select. See Navigation on page 15.

## **Getting started**

## **Assembly**

Before you start using your phone, you need to insert a SIM card and the battery.

#### To insert the SIM card

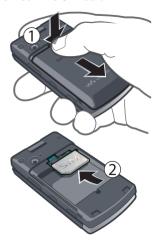

- 1 Remove the battery cover.
- 2 Slide the SIM card into its holder with the gold-coloured contacts facing down.

#### To insert the battery

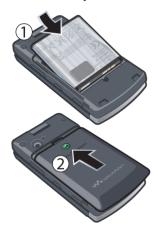

- 1 Insert the battery with the label side up and the connectors facing each other.
- 2 Slide the battery cover into place.

## Turning on the phone

#### To turn on the phone

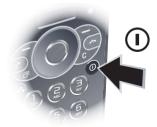

- 1 Press and hold down (I).
- 2 Enter your SIM card PIN, if requested and select OK.
- 3 Select a language.
- 4 Select Continue to use the setup wizard.
- If you want to correct a mistake when you enter your PIN, press ©.
- Before turning the phone off, you must return to standby.

#### SIM card

The SIM (Subscriber Identity Module) card, which you get from your network operator, contains information about your subscription. Always turn off your phone and detach the charger before you insert or remove the SIM card.

You can save contacts on the SIM card before you remove it from your phone. See To copy names and numbers to the SIM card on page 39.

#### PIN

You may need a PIN (Personal Identification Number) to activate the services in your phone. Your PIN is supplied by your network operator. Each PIN digit appears as \*, unless it starts with emergency number digits, for example, 112 or 911. You can see and call an emergency number without entering a PIN.

 If you enter the wrong PIN three times in a row, the SIM card is blocked. See SIM card lock on page 70.

#### Standby

After you have turned on your phone and entered your PIN, the name of the network operator appears. This view is called standby. Your phone is now ready for use.

## Help

In addition to this User guide, Getting started guides and more information are available at

www.sonyericsson.com/support.

Help and information are also available in your phone.

#### To view tips and tricks

- 1 From standby select Menu > Settings > the General tab > Setup wizard.
- 2 Select Tips and tricks.

#### To view information about functions

 Scroll to a function and select Info, if available. In some cases, Info appears under Options.

#### To view the phone demonstration

- From standby select Menu
  - > Entertainment > Demo tour.

#### To view status information

• From standby press the volume key up.

## Charging the battery

The phone battery is partly charged when you buy it.

#### To charge the battery

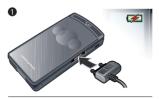

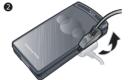

- 1 Connect the charger to the phone. It takes approximately 2.5 hours to fully charge the battery. Press a key to view the screen.
- 2 Remove the charger by tilting the plug upwards.

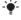

You can use your phone while it is charging. You can charge the battery at any time and for more or less than 2.5 hours. You can interrupt the charging without damaging the battery.

### Phone overview

- Video call camera 1
- 2 Screen
- 3 Selection keys
- 4 Call key
- Activity menu key 5
- 6 Walkman® kev
- 7 Connector for charger. handsfree and USB cable
- 8 Ear speaker
- 9 End kev
- 10 C kev (Clear)
- 11 On/off key
- 12 Navigation key

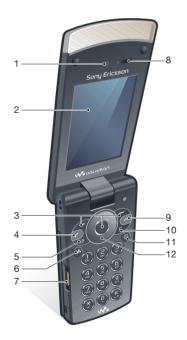

- 13 Music sync light
- 14 External navigation key
- 15 External display
- 16 Indicator light
- 17 Camera lens
- 18 Volume keys
- 19 External applications key
- 20 Key lock

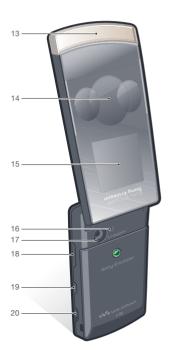

## When the phone is closed

The following applications are available when the phone is closed:

- Walkman® player
- Standby
- Radio

## To activate the external display

- If the phone is open, close it.
- If the phone is closed, press the volume key.

To lock or unlock the external display

• Slide the keylock switch.

To switch between the applications

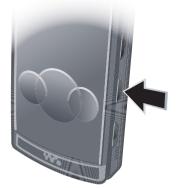

#### To use an application

Press the external navigation key.

External navigation key response You can set if the phone should sound or vibrate when you press the external navigation key.

## To set the external navigation key response

- 1 From standby select Menu > Settings > the Sounds & alerts tab > Key response > Touch options.
- 2 Select an option.

Press (IP).

12 Getting started

This is the Internet version of the User guide. © Print only for private use.

## When the phone is open

The menu is available from standby when the phone is open.

#### Menu overview

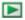

PlayNow™\*

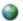

Internet\*

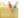

Entertainment

TrackID<sup>TM</sup>
Location services
Games
VideoDJ<sup>TM</sup>
PhotoDJ<sup>TM</sup>
MusicDJ<sup>TM</sup>
Remote control
Record sound
Demo tour

Online services\*

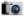

Camera

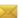

Messaging

Write new Inbox Email Drafts Outbox Sent messages Saved messages My friends\* Call voicemail Templates Manage messages Settings

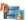

Media

Photo Music Video Games Web feeds Settings

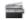

Radio

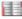

Contacts

Myself New contact

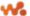

WALKMAN

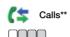

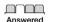

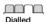

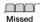

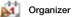

File manager\*\*
Alarms
Applications
Video call
Calendar
Tasks
Notes
Synchronization
Timer
Stopwatch
Calculation

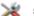

#### Settings\*\*

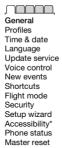

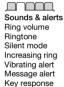

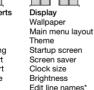

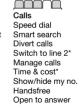

Connectivity
Bluetooth
USB
Phone name
Network sharing
Synchronization
Device management
Mobile networks
Data communication\*
Internet settings
Streaming settings
Message settings\*
SIP settings
Accessories

#### 14 Getting started

<sup>\*</sup> Some menus are operator-, network- and subscription-dependent.

<sup>\*\*</sup> You can use the navigation key to scroll between tabs in submenus. For more information, see Navigation on page 15.

#### Navigation

#### To navigate the phone menus

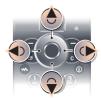

- 1 From standby select Menu.
- 2 Use the navigation key to move through the menus.

#### To select actions on the screen

 Press the left, centre or right selection key.

#### To view options for an item

• Select Options to, for example, edit.

#### To end a function

Press

### To return to standby

Press ...

#### To navigate your media

- 1 From standby select Menu > Media.
- 2 Scroll to a menu item and press the navigation key right.
- 3 To go back, press the navigation key left

#### To delete items

 Press © to delete items such as numbers, letters, pictures and sounds.

#### Tabs

Tabs may be available. For example, Settings have tabs.

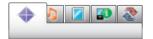

#### To scroll between tabs

Press the navigation key left or right.

#### Shortcuts

You can use keypad shortcuts to go directly to functions.

### To use navigation key shortcuts

From standby press (a), (a), (b) or (b) to go directly to a function.

#### To edit a navigation key shortcut

- 1 From standby select Menu > Settings > the General tab > Shortcuts.
- 2 Scroll to an option and select Edit.
- 3 Scroll to a menu option and select Shortc.

#### Main menu shortcuts

Menu numbering starts from the top left icon and moves across and then down row by row.

### To go directly to a main menu

- From standby select Menu and press
   (1 ⋈ ) (9), (\*a/A), (0+) or (# ⊢ ⋈).
- The Main menu layout must be set to
   Grid. See To change the main menu layout on page 68.

#### Activity menu

The activity menu gives you quick access to:

- New events missed calls and new messages.
- Running apps applications that are running in the background.
- My shortcuts add your favourite functions to access them quickly.
- Internet quick access to the Internet.

#### To open the activity menu

● Press ②.

## Memory

You can save content in the phone memory and on the SIM card. Images, text messages, picture messages and contacts are saved in the phone memory. You can choose to save text messages, picture messages and contacts on the SIM card. You can transfer content between the phone and a computer.

## Phone language

You can select a language to use in your phone.

### To change the phone language

- 1 From standby select Menu > Settings > the General tab > Language > Phone language.
- 2 Select an option.

## **Entering text**

You can use multitap text input or T9™ Text Input 1 to enter text. The T9 Text Input method uses a built-in dictionary.

## To change text input method

 When you enter text, press and hold down (\*\(\frac{1}{4}\)).

## To shift between capitals and lower-case letters

When you enter text, press (\*a/A).

#### To enter numbers

 When you enter text, press and hold down (0+) - (9).

### To enter full stops and commas

When you enter text, press (150).

#### To enter a symbol

- 1 When you enter text, select Options > Add symbol.
- 2 Scroll to a symbol and select Insert.

### To enter text using T9™ Text Input

- 1 From standby select, for example, Menu > Messaging > Write new > Text message.
- 2 If 19 is not displayed, press and hold down (\*a/h) to change to T9 Text Input.

- 3 Press each key only once, even if the letter you want is not the first letter on the key. For example, to write the word "Jane", press 5, 2, 6, 3. Write the whole word before looking at the suggestions.
- 4 Use ( or ) to view suggestions.
- 5 Press #=3 to accept a suggestion.

### To enter text using multitap

- 1 From standby select, for example, Menu > Messaging > Write new > Text message.
- 2 If 19 is displayed, press and hold down \*\* to change to multitap text input.
- 3 Press 2 9 repeatedly until the desired letter appears.
- 4 When a word is written, press #=\(\frac{\pi}{2}\) to add a space.
- Multitap input only applies when Latin characters are selected as input language.

### To add words to the built-in dictionary

- 1 When you enter text using T9 Text Input, select Options > Spell word.
- 2 Write the word using multitap input and select Insert.

## Chinese input

This mobile phone has different input methods for entering Chinese characters.

- Stroke input
- Pinvin input

You can use these methods, for example, to enter Chinese names and Chinese short messages.

Input method may be different when Simplified Chinese has been selected as the phone language.

#### Switching between Chinese input methods

In the Chinese editing mode, you can select and switch quickly to another input method by pressing and holding (\*a/A).

#### General instructions

Regardless of which input method vou choose, vour phone has a function to speed up the entry of Chinese characters. Whenever you enter a stroke or a Pinvin letter, a candidate row of the most frequently used characters containing that stroke or relating to that letter appears at the bottom of the screen.

If the character you want is not displayed in the candidate row. press (a) to present another candidate row. Continue pressing (a) until the character you want is displayed. Alternatively. you can enter the next stroke or Pinvin letter and a new set of characters will immediately be displayed in the candidate row. To go back to the previous row, press (6). To select a character in the candidate row, press the navigation key or press and hold the key corresponding to the number above the character you want to enter.

## Stroke input

A Chinese character is built up of strokes. There are more than 30. basic strokes, which are grouped into 5 stroke categories. Each category is represented on the keypad by one of the keys (15). The Wild Card key (5), is used when you are not sure of which stroke to use

## Stroke categories

The 5 stroke categories are defined in the table below:

| Number<br>Key | Stroke<br>Category | Basic<br>Stroke        | Stroke<br>Name           | Character           |
|---------------|--------------------|------------------------|--------------------------|---------------------|
| 15            | _                  | _                      | Over                     | 王 十 在 干 天           |
|               |                    | 1                      | Lift                     | T 大<br>海 次 找<br>牡 刁 |
| 2             | 1                  | ı                      | Down                     | 中 上 業<br>門 且        |
|               |                    | 1                      | Down-<br>Hook            | 小 水 打子 承            |
|               |                    | 1                      | Short<br>Slope<br>Down   | 直真盾草                |
| 3 /           | J                  | )                      | Long<br>Left<br>Slope    | 八旭丹風所               |
|               | 1                  | Over<br>Slope          | 香毛丘                      |                     |
|               | ,                  | Short<br>left<br>Slope | 而 頁 面<br>貿 殷             |                     |
| 4             | `                  | Dot                    | 六 州 心<br>性 電             |                     |
|               |                    |                        |                          | Right<br>Slope      |
|               |                    | Ĺ                      | Down-<br>Curved-<br>Over | 西四酉酷酒               |

| Number<br>Key | Stroke<br>Category | Basic<br>Stroke                   | Stroke<br>Name          | Character    |
|---------------|--------------------|-----------------------------------|-------------------------|--------------|
| 5             | 7                  | <b>L</b>                          | Down-<br>Over           | 山 屯 母互 剝     |
|               |                    | 7                                 | Left<br>Slope-<br>Over  | 台 去 公        |
|               |                    | ٧                                 | Left<br>Slope-<br>Dot   | 女 好 巡<br>巢 災 |
|               |                    | L                                 | Down-<br>Lift           | 衣 以 食        |
|               |                    | ſ                                 | Right<br>Slope-<br>Hook | 我 找 民        |
|               | ر                  | Down-<br>Over-<br>Hook            | 心思忘                     |              |
|               | J                  | Down-<br>Over-<br>Curved-<br>Hook | 已也毛孔見                   |              |
|               | <b>ク</b>           | Down-<br>Over-<br>Down-<br>Hook   | 張 號 費夷 鄂                |              |
|               | ነ                  | Down-<br>Over-<br>Down            | 鼎亞                      |              |
|               | -                  | Over-<br>Hook                     | 寫字皮通魚                   |              |
|               |                    | 7                                 | Over-<br>Down           | 口已戶書骨        |

| Number<br>Key | Stroke<br>Category | Basic<br>Stroke | Stroke<br>Name                             | Character |
|---------------|--------------------|-----------------|--------------------------------------------|-----------|
|               |                    | 7               | Over-<br>Down-<br>Hook                     | 月 方 同永 沒  |
|               |                    | 7               | Over-<br>Left<br>Slope                     | 又之發多社     |
|               |                    | 3               | Over-<br>Down-<br>Over-<br>Left<br>Slope   | 及 僵廷 建    |
|               |                    | 3               | Over-<br>Left<br>Slope-<br>Curved-<br>Hook | 阿隊陳那部     |
|               |                    | 3               | Over-<br>Down-<br>Over-<br>Hook            | 乃 奶盈 鼐    |
|               |                    | 7               | Over-<br>Down-<br>Over-<br>Down            | Д         |
|               |                    | )               | Curved-<br>Hook                            | 家 狗 豹逐 逛  |
|               |                    | て               | Over-<br>Down-<br>Curved-<br>Hook          | 飛九風氣迅     |
|               |                    | τ               | Over-<br>Down-<br>Over                     | 投船 售      |
| Б             | (Wild card key)    |                 |                                            |           |

#### Components

The basic building units of Chinese characters are components that are made up of strokes. After entering the first two strokes of the desired character, the component and character candidates that started with that stroke are displayed in the candidate row.

Using components is a fast method for entering complex characters.

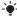

The smaller candidates surrounded by dotted frames are components, and the bigger candidates without dotted frames are characters

## For example, to enter " 信息"

- 1 Enter " J", " I" and " \".
- 2 Move the cursor to "信", press .
- 3 Move the cursor to "息", press (•) again to select "息".

### Example of using the wild card key The wild card key (5), is used to supplement unclear strokes in entering characters. If you want to enter " 写 ", but you only know that "-" is the first and the last stroke of the character. and that the total number of strokes is four, enter (15), (5), (5), (15). The character is displayed in the candidate row.

#### 20 Getting started

## Pinyin input

Press the keys containing the required Pinyin letters, and the phone will make various proposals on the screen, according to the pronunciation rules of Mandarin.

Below is the key mapping of Pinyin letters on the keypad.

| Number Key | Pinyin Letter |
|------------|---------------|
| 2          | a b c         |
| 3          | d e f         |
| 4          | ghi           |
| 5          | jkl           |
| 6          | m n o         |
| 7          | pqrs          |
| 8          | tuü           |
| 9          | wxyz          |

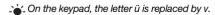

### For example, to enter " 信息 "

- 1 Press (9), (4), (6).
- 2 When "xin" is highlighted, press or and select "信", then press •. (If you want to enter any of the other suggested Pinyin combinations, scroll up or down to the desired combination, then press •).
- 3 Press again to select "息", when "息" is highlighted.

## Input punctuation, symbols and smilies

Under any Chinese input mode, press (\*\*\*\*), to see the table of punctuation marks, symbols and smilies. Use the navigation key to make a selection. Press (#\*\*\*) to enter a space into the text

## Walkman®

You can listen to music, audio books. and podcasts. Use Sony Ericsson Media Manager to transfer content to and from your phone. See Transferring content to and from a computer on page 29 for more information.

## Stereo portable handsfree

#### To use the handsfree

 Connect the portable handsfree. Music stops when you receive a call and resumes when the call has ended

## Walkman® player

You can use the Walkman® player both when the phone is open and closed.

### To play music

- 1 When the phone is closed, press ( ) to go to the Walkman® player.
- 2 Press ▶ ■.
- 3 Press ▲ to browse your music.
- 4 Scroll to a track and press ▶ ■.

#### To stop playing music

Press ▶ ■

#### To fast forward and rewind

Press and hold down

#### To move between tracks

• Pross •• or Idd

## To browse your music

Press ▲

## To minimize the player

 When the phone is open and you listen to music, select Options > Minimize.

#### To set light effects

- 1 From standby press ( and select Options > Settings > Light effects.
- 2 Select an option.

## To return to the player

Press (w).

#### Shake control

#### To switch track

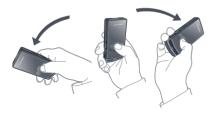

When the phone is closed and the music is playing, press and hold down
 ■ and move the phone to the right with a flick of your wrist to go to the next track. To go to the previous track, use the same action to the left

#### To shuffle tracks

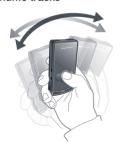

 When the phone is closed and the music is playing, press and hold down
 and shake your phone.

### To change the volume

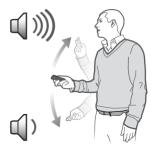

- 1 When the phone is closed and the music is playing, hold the phone out in front of you facing upwards.
- 2 Press and hold down ▶ and bend your arm upwards towards you to increase the volume. To decrease the volume, repeat the action in the opposite direction.

#### Clear stereo and clear bass

Clear stereo and clear bass are activated when you set the equalizer manually.

## To activate clear stereo and clear bass using presets

- 1 When the phone is open and you listen to music, select Options > Settings > Equalizer.
- 2 Select any of the presets, except

#### **Playlists**

You can create playlists to organize music files. Files can be added to more than one playlist.

Deleting a playlist, or a file from a playlist, does not delete the file from the memory, just the reference to the file.

#### To create a playlist

- 1 From standby select Menu > Media > Music > Playlists.
- 2 Scroll to New playlist and select Add.
- 3 Enter a name and select OK.
- 4 For each track you want to add, scroll to the track and select Mark.
- 5 Select Add to add the tracks to the playlist.
- It may take a few minutes for the phone to create the playlist.

#### To create a playlist by mood

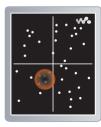

- To create playlists by mood, your music tracks must be transferred to your phone using Sony Ericsson Media Manager. For information on how to analyze your music, see Media Manager Help.
- 1 From standby select Menu > Media > Music > SensMe™ > Open.
- 2 Press ( ), ( ), ( ) or ( ) to preview different tracks.
- 3 Select Add and press (a) or (a) to choose an area of tracks.
- 4 Select Create to play the playlist in the Walkman® player.
- 5 Select Options > Save playlist and enter a name and select OK.
- It may take a few minutes for the phone to create the playlist.

#### To add files to a playlist

- 1 From standby select Menu > Media > Music > Playlists.
- 2 Select a playlist.
- 3 Scroll to Add music and select Add.
- 4 For each track you want to add, scroll to the track and select Mark.
- 5 Select Add to add the tracks to the playlist.

#### To remove tracks from a playlist

- 1 From standby select Menu > Media > Music > Playlists.
- 2 Select a playlist.
- 3 Scroll to the track and press C.

#### Audio books

You can listen to audio books that you have transferred to your phone from a computer using Sony Ericsson Media Manager.

 It may take a few minutes before a transferred audio book appears in the list of available audio books.

### To play audio books

- 1 When the phone is closed, press (19) to go to the Walkman® player.
- 2 Press ▶ ■.
- 3 Press ▲ and select Audio books.
- 4 Select an audio book.
- 5 Scroll to a chapter and press ▶ ■.

Audio books in other formats than M4R or audio books that do not have ID3v2 chapter tags can be found in the Tracks folder

## **⋒** PlayNow™

You can connect to PlavNow™ to download ringtones, games, music, themes and wallpapers. You can preview or listen to content before vou purchase and download it to your phone.

This service is not available in all countries/regions.

If you cannot use PlavNow™, see Troubleshooting on page 72.

#### To use PlavNow™

- 1 From standby select Menu > PlavNow<sup>TM</sup>.
- 2 Scroll the PlavNow™ Web site and follow the instructions to preview and purchase content.

#### TrackID<sup>TM</sup>

TrackID™ is a music recognition service. You can search for song titles. artists and album names

For cost information contact your service provider

If you cannot use TrackID™, see Troubleshooting on page 72.

## To search for song information

- When you hear a song through a loudspeaker, from standby select Menu > Entertainment > TrackID™ > Start
- When the radio is playing select Options > TrackID™.

## Online music and video clips

You can view video clips and listen to music by streaming them to your phone from the Internet. If you cannot use the Internet, see Troubleshooting on page 72.

#### To select a data account for streaming

- 1 From standby select Menu > Settings > the Connectivity tab > Streaming settings > Connect using:.
- Select the data account to use.
- 3 Select Save

## To stream music and video clips

- 1 From standby select Menu > Internet.
- 2 Select Options > Go to > Bookmarks.
- 3 Select a link to stream from.

## Video player

#### To play videos

- 1 From standby select Menu > Media > Video > Videos.
- 2 Scroll to a title and select Play.

#### To stop plaving videos

Press the centre selection key.

#### Radio

Do not use your phone as a radio in placeswhere this is prohibited.

You can use the radio both when the phone is open and closed.

#### To listen to the radio

- 1 Connect the handsfree to the phone.
- 2 When the phone is closed, press ( to go to the radio view.
- 3 Press the external navigation key centre.

#### To automatically search for channels

 When the radio is playing, press and hold down ▲ or ▼ to search for the previous or next available channel.

#### To manually search for channels

When the radio is playing, press ▶ or ◄.

#### To change the volume

 When the radio is playing, press the volume keys up or down.

#### To minimize the radio

 When the phone is open and you listen to the radio, select Options > Minimize.

#### To return to the radio

From standby select Menu > Radio.

#### Saving channels

You can save up to 20 preset channels.

#### To save channels

- 1 From standby select Menu > Radio.
- 2 When you have found a radio channel select Options > Save.
- 3 Scroll to a position and select Insert.

#### To select saved channels

- 1 From standby select Menu > Radio > Options > Channels.
- 2 Select a radio channel.

#### To switch between saved channels

 When the phone is closed and the radio is playing, press ▲ or ▼ to switch to the previous or next saved channel.

#### MusicDJ<sup>TM</sup>

You can compose and edit your own melodies to use as ringtones. A melody consists of four types of tracks – Drums, Basses, Chords and Accents. A track contains a number of music blocks. The blocks consist of pre-arranged sounds with different characteristics. The blocks are grouped into Intro, Verse, Chorus and Break. You compose a melody by adding music blocks to the tracks

#### To compose a melody

- 1 From standby select Menu > Entertainment > MusicDJ™.
- 2 Select to Insert, Copy or Paste blocks.
- 3 Use ♠, ♠, ♠ or ♠ to scroll between the blocks.
- 4 Select Options > Save melody.

#### Record sound

You can record a voice memo or a call. Recorded sounds can also be set as ringtones.

 In some countries/regions or states it is required by law that you inform the other person before recording the call.

#### To record a sound

- From standby select Menu
  - > Entertainment > Record sound
  - > Record.

#### To record a call

- 1 During an ongoing call, select Options
- 2 Select Save to save the recording.

#### To listen to a recording

- 1 From standby select Menu > Organizer > File manager.
- 2 Scroll to Music and select Open.
- 3 Scroll to a recording and select Play.

## Transferring and handling content

You can transfer and handle content such as pictures and music.

## Handling content within the phone

You can use File manager to handle content saved in the phone memory.

If the memory is full, delete some content to create space.

## To select more than one item in a folder

- 1 From standby select Menu > Organizer > File manager.
- 2 Scroll to a folder and select Open.
- 3 Select Options > Mark > Mark several.
- 4 For each item you want to mark, scroll to the item and select Mark.

#### To view memory status

- 1 From standby select Menu > Organizer > File manager.
- 2 Select Options > Memory status.

#### To view information about content

- 1 From standby select Menu > Organizer > File manager.
- 2 Find an item and select Options > Information.

## Sending content to another phone

You can send content, for example, in messages or using Bluetooth™ wireless technology.

#### To send items

- 1 Scroll to an item and select Options > Send.
- 2 Select a transfer method.
- Make sure the receiving device supports the transfer method you select.

## Transferring content to and from a computer

You can use *Sony Ericsson Media Manager* to transfer content between your phone and a computer.

Sony Ericsson Media Manager software is included on the CD that comes with your phone and available for download at www.sonyericsson.com/support. When you move or copy content from a computer to your phone unrecognized files are saved in the Other folder in the file manager.

# Required operating systems You need one of these operating systems to use the software included

systems to use the software included on the CD:

• Microsoft® Windows Vista™ 32 bit

- Microsoft® Windows Vista™ 32 bit and 64 bit versions of: Ultimate, Enterprise, Business, Home Premium, Home Basic
- Microsoft® Windows XP (Pro or Home), Service Pack 2 or higher

#### To install Sony Ericsson Media Manager

- 1 Turn on your computer and insert the CD. The CD starts automatically and the installation window opens.
- 2 Select a language and click OK.
- 3 Click *Install Sony Ericsson Media Manager* and follow the instructions.

#### To transfer content using Sony Ericsson Media Manager

- 1 Connect the phone to a computer with a USB cable supported by your phone.
- 2 Computer: Start/Programs/ Sony Ericsson/Media Manager.

- 3 Phone: Select Mass storage.
- 4 Computer: Wait until the phone appears in Sony Ericsson Media Manager.
- 5 Move files between your phone and the computer in *Sony Ericsson Media Manager*.
- Do not remove the USB cable from your phone or computer during transfer, as this may corrupt the phone memory.
- 6 For safe disconnection of the USB cable, right-click the removable disk icon in *Windows Explorer* and select *Eject*.
- For details on transferring music, refer to Media Manager Help. Click (?) in the top right corner of the Sony Ericsson Media Manager window.

## Using the USB cable

You can connect your phone to a computer with the USB cable to synchronize, transfer and back up phone content and use your phone as a modem. For more information, go to www.sonyericsson.com/support to read Getting started guides.

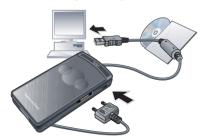

#### Before you use the USB cable

- See Required operating systems on page 30.
- Only use a USB cable supported by your phone. Do not remove the USB cable from your phone or computer during transfer as this may corrupt the phone memory.

#### To disconnect the USB cable safely

- 1 Right-click the removable disk icon in Windows Explorer.
- 2 Select Eject.
- 3 Disconnect the USB cable when there is a message saying it is safe to do so in the phone.

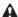

Do not copy the files immediately if you formatted the phone drive on the PC. In that case, remove the USB cable and restart the phone first.

### Drag and drop content

You can drag and drop content between your phone memory and a computer in *Microsoft Windows Explorer*.

#### To drag and drop content

- Connect your phone to a computer using the USB cable.
- 2 Phone: Select Mass storage.
- 3 Computer: Wait until the phone memory appear as external disks in Windows Explorer.
- 4 Drag and drop selected files between the phone and the computer.

#### Phone name

You can enter a name for your phone that is shown to other devices when using, for example, Bluetooth™ wireless technology.

#### To enter a phone name

- 1 From standby select Menu > Settings > the Connectivity tab > Phone name.
- 2 Enter the phone name and select OK.

## Using Bluetooth™ wireless technology

The Bluetooth function makes wireless connection to other Bluetooth devices possible. You can, for example:

- · Connect to handsfree devices.
- Connect to several devices at the same time.
- Connect to computers and access the Internet.
- Exchange items.
- · Play multiplayer games.
- A range within 10 metres (33 feet), with no solid objects in between, is recommended for Bluetooth communication.

## Before you use Bluetooth wireless technology

You must turn on the Bluetooth function to communicate with other devices. You may also have to pair your phone with other Bluetooth devices.

#### To turn the Bluetooth function on

From standby select Menu > Settings
 the Connectivity tab > Bluetooth
 Turn on.

32

Make sure that the device you want to pair your phone with has the Bluetooth function activated and Bluetooth visibility set to on.

## To pair the phone with a device

- 1 From standby select Menu > Settings > the Connectivity tab > Bluetooth > My devices.
- 2 Scroll to New device and select Add to search for available devices.
- 3 Select a device.
- 4 Enter a passcode, if required.

#### To allow connection to the phone

- 1 From standby select Menu > Settings > the Connectivity tab > Bluetooth > My devices.
- 2 Select a device from the list.
- 3 Select Options > Allow connection.
- 4 Select Always ask or Always allow.
- This is only possible with devices that require access to a secure service.

## To pair the phone with a Bluetooth handsfree for the first time

- 1 From standby select Menu > Settings > the Connectivity tab > Bluetooth > Handsfree.
- 2 Scroll to a device and select Yes.
- 3 Enter a passcode, if required.

#### Power saving

You can save battery power with the Power save function. In Power save mode you can only connect with a single Bluetooth device. If you want to connect with more than one Bluetooth device at the same time you must turn this function off.

#### To turn powersave on

- From standby select Menu > Settings
   the Connectivity tab > Bluetooth
  - > Powersave > On.

## Transferring sound to and from a Bluetooth handsfree

You can transfer the sound to and from a Bluetooth handsfree using a phone key or the handsfree key.

#### To transfer sound

- 1 From standby select Menu > Settings > the Connectivity tab > Bluetooth
  - > Handsfree > Incoming call.
- 2 Select an option. In phone transfers sound to the phone. In handsfree transfers sound to the handsfree.

## To transfer sound during a call

- 1 During a call, select Sound.
- Select from the list.

## Backing up and restoring

You can backup phone content to a computer using the Sony Ericsson PC Suite and the Sony Ericsson Media Manager. With Sony Ericsson PC Suite you can backup and restore contacts, calendar, tasks, notes and bookmarks. With Sony Ericsson Media Manager you can backup and restore content such as music. pictures and video clips.

Before backing up and restoring, you need to install the Sony Ericsson PC Suite and the Sony Ericsson Media Manager.

Always make a backup before having the phone upgraded, since upgrading can clear the user content.

## To make a backup using the Sonv Ericsson PC Suite

- 1 Computer: Start the Sony Ericsson PC Suite from Start/Programs/ Sony Ericsson/PC Suite.
- 2 Follow the instructions in the Sony Ericsson PC Suite for how to connect.
- 3 Phone: Select Phone mode.
- 4 Computer: Go to the backup and restore section in the Sony Ericsson PC Suite and make a backup.

The Sony Fricsson PC Suite will overwrite all the phone content during the restore process. You may damage your phone if you interrupt the process.

## To restore phone content using the Sonv Ericsson PC Suite

- 1 Computer: Start the Sony Ericsson PC Suite from Start/Programs/ Sonv Ericsson/PC Suite.
- 2 Follow the instructions in the Sony Fricsson PC Suite for how to connect
- 3 Phone: Select Phone mode Computer: Go to the backup and restore section in the Sonv Ericsson PC Suite and restore your phone.

#### To make a backup using the Sony Ericsson Media Manager

- 1 Connect your phone to the computer using a USB cable.
- You can also connect your phone to a computer using Bluetooth.
- 2 Phone: Select Media transfer mode
- 3 Computer: Start Sony Ericsson Media Manager from Start/Programs/ Sonv Ericsson/Media Manager.

- 4 Go to the backup section in the Sony Fricsson Media Manager
- 5 Select the files you want to backup and make a back up
- The Sonv Ericsson Media Manager will compare your phone content with your computer backup and then restore files missing in your phone. You may damage your phone if you interrupt the process.

#### To restore phone content using the Sonv Ericsson Media Manager

- 1 Connect your phone to the computer.
- 2 Phone: Select Media transfer mode
- 3 Computer: Start Sony Fricsson Media Manager from Start/Programs/ Sonv Ericsson/Media Manager.
- 4 Go to the backup section in the Sony Ericsson Media Manager.
- 5 Select the files you want to restore and restore them
- For more information on backing up and restoring in Sonv Ericsson Media Manager see the Sony Ericsson Media Manager Getting started guide at www.sonvericsson.com/support.

## Calling

## Making and receiving calls

You need to turn on your phone and be within range of a network.

#### To make a call

- 1 From standby enter a phone number (with international country/region code and area code, if applicable).
- 2 Press

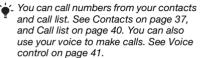

## To end a call

Press

#### To make international calls

- 1 From standby press and hold down (0+) until a "+" sign appears.
- 2 Enter the country/region code, area code (without the first zero) and phone number
- 3 Press .

#### To re-dial a number

When Retry? appears select Yes.

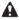

**\( \)** Do not hold your phone to your ear when waiting. When the call connects, your phone gives a loud signal.

### To answer a call

Press

## To reiect a call

Press

#### To change the ear speaker volume during a call

Press the volume key up or down.

## To mute the microphone during a call

- 1 Press and hold down (c)
- 2 Press and hold down © again to resume.

### To turn the loudspeaker on during a call

Select SpkrOn.

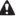

Do not hold your phone to your ear when using the loudspeaker. This could damage vour hearing.

## To view missed calls from standby

Press to open the call list.

#### Networks

Your phone switches automatically between GSM and 3G (UMTS) networks depending on availability. Some network operators allow you to switch networks manually.

## To switch networks manually

- 1 From standby select Menu > Settings > the Connectivity tab > Mobile networks > GSM/3G networks.
- 2 Select an option.

## **Emergency calls**

Your phone supports international emergency numbers, for example, 112 and 911. You can normally use these numbers to make emergency calls in any country/region, with or without the SIM card inserted, if you are in range of a 3G (UMTS) or GSM network.

 In some countries/regions, other emergency numbers may also be promoted. Your network operator may therefore have saved additional local emergency numbers on the SIM card.

## To make an emergency call

 From standby enter 112 (the international emergency number) and press

## To view your local emergency

- 1 From standby select Menu > Contacts.
- 2 Scroll to New contact and select Options > Special numbers > Emergency nos.

#### Video call

You can see a person on the screen during calls. Both parties need a subscription that supports the 3G (UMTS) service, and you need to be within range of a 3G (UMTS) network. 3G (UMTS) service is available when appears.

#### To make a video call

- From standby enter a phone number (with international country/region code and area code if applicable).
- 2 Select Options > Make video call.

To use the zoom with an outgoing video call

Press (♣) or (♠).

To view video call options

During the call, select Options.

### Contacts

You can save names, phone numbers and personal information in Contacts Information can be saved in the phone memory or on the SIM card.

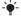

You can synchronize your contacts using the Sony Ericsson PC Suite.

#### Default contacts

You can choose which contact information is shown as default. If Phone contacts is selected as default. vour contacts show all the information saved in Contacts. If you select SIM contacts as default, your contacts show names and numbers saved on the SIM card

### To select default contacts

- 1 From standby select Menu > Contacts.
- 2 Scroll to New contact and select Options > Advanced > Default contacts.
- 3 Select an option.

#### Phone contacts

Phone contacts can contain names. phone numbers and personal information. They are saved in the phone memory.

#### To add a phone contact

- From standby select Menu > Contacts.
- 2 Scroll to New contact and select Add
- 3 Enter the name and select OK
- 4 Scroll to New number: and select Add
- 5 Enter the number and select OK
- 6 Select a number option.
- 7 Scroll between the tabs and add information to the fields
- 8 Select Save

## Calling contacts

## To call a phone contact

When Chinese has been selected as the phone language

## To call a contact written in Chinese characters

- From standby select Menu > Contacts. Press and hold down (#=\$) to switch the search language to Chinese. Then enter the first strokes or all strokes of the contact you want to call (a maximum of 10 strokes).
- 2 When the contact is highlighted, press or to select a number and press or > Options > Make video call.

#### To call a contact written in Latin characters

- 1 From standby select Menu > Contacts. Press and hold down (#=\$) to switch the search language to English. Then enter the first letters or all letters of the contact you want to call (a maximum of 10 letters).
- 2 When the contact is highlighted, press or to select a number and press or > Options > Make video call.

## When English has been selected as the phone language

#### To call a contact written in Chinese characters

- 1 From standby select Menu > Contacts. Scroll to the contact you want to call.
- 2 When the contact is highlighted, press or to select a number and press or > Options > Make video call.

## To call a contact written in Latin characters

- 1 From standby select Menu > Contacts. Scroll to, or enter the first letters or all letters of the contact you want to call (a maximum of 10 letters).
- 2 When the contact is highlighted, press or to select a number and press or > Options > Make video call.

## To go directly to the contacts list

 From standby press and hold down  $\bigcirc$   $\bigcirc$ 

#### To call with Smart search

- 1 From standby press (1+) (9) to enter a sequence of (at least two) digits. All entries which match the sequence of digits or corresponding letters are shown in a list
- 2 Scroll to a contact or a phone number and press .

#### To turn Smart search on or off

- 1 From standby select Menu > Settings > the Calls tab > Smart search
- Select an option.

## Editing contacts

## To add information to a phone contact

- 1 From standby select Menu > Contacts.
- 2 Scroll to a contact and select Options > Edit contact
- 3 Scroll between the tabs and select. Add or Edit
- 4 Select an option and an item to add or edit.
- 5 Select Save

If your subscription supports Calling Line Identification (CLI) service, you can assign personal ringtones and pictures to contacts.

## To copy names and numbers to phone contacts

- 1 From standby select Menu > Contacts.
- 2 Scroll to New contact and select Options > Advanced > Copy from SIM.
- 3 Select an option.

## To copy names and numbers to the SIM card

- 1 From standby select Menu > Contacts.
- 2 Scroll to New contact and select Options > Advanced > Copy to SIM.
- 3 Select an option.
- When you copy all contacts from your phone to the SIM card, all existing SIM card information is replaced.

## To automatically save names and phone numbers on the SIM card

- 1 From standby select Menu > Contacts.
- 2 Scroll to New contact and select Options > Advanced > Auto save on SIM.
- 3 Select an option.

#### SIM contacts

SIM contacts can contain names and numbers only. They are saved on the SIM card

#### To add a SIM contact

- 1 From standby select Menu > Contacts.
- 2 Scroll to New contact and select Add.
- 3 Enter the name and select OK.
- 4 Enter the number and select OK
- 5 Select a number option and add more information, if available.
- 6 Select Save

#### To call a SIM contact

- 1 From standby select Menu > Contacts.
- 2 Scroll to a contact and press .

## **Deleting contacts**

#### To delete all contacts

- 1 From standby select Menu > Contacts.
- 2 Scroll to New contact and select Options > Advanced > Delete all contacts.
- 3 Select an option.

#### Contact memory status

The number of contacts you can save in your phone or on the SIM card depends on available memory.

## To view contact memory status

- 1 From standby select Menu > Contacts.
- 2 Scroll to New contact and select Options > Advanced > Memory status.

## Myself

You can enter information about yourself and, for example, send your business card.

### To enter Myself information

- 1 From standby select Menu > Contacts.
- 2 Scroll to Myself and select Open.
- 3 Scroll to an option and edit the information.
- 4 Select Save.

## To add your own business card

- 1 From standby select Menu > Contacts.
- 2 Scroll to Myself and select Open.
- 3 Scroll to My contact info and select Add > Create new.
- 4 Scroll between the tabs and add information to the fields.
- 5 Enter the information and select Save.

## Groups

You can create a group of phone numbers and email addresses from Phone contacts to send messages to. See *Messaging* on page 51. You can also use groups (with phone numbers) when you create accepted callers lists. See *Accept calls* on page 44.

## To create a group of numbers and email addresses

- 1 From standby select Menu > Contacts.
- 2 Scroll to New contact and select Options > Groups.
- 3 Scroll to New group and select Add.
- 4 Enter a name for the group and select Continue.
- 5 Scroll to New and select Add.
- 6 For each contact phone number or email address you want to mark, scroll to it and select Mark.
- 7 Select Continue > Done.

## Call list

You can view information about recent calls.

## To call a number from the call list

- 1 From standby press and scroll to a tab.
- 2 Scroll to a name or a number and press .

## 40 Calling

This is the Internet version of the User guide. © Print only for private use.

### To add a call list number to contacts

- 1 From standby press and scroll to a tah
- 2 Scroll to the number and select Save
- 3 Select New contact to create a new contact or select an existing contact to add the number to

## Speed dial

Speed dialling lets you select nine contacts that you can dial quickly. The contacts can be saved in positions 1-9.

#### To add contacts to speed dial numbers

- 1 From standby select Menu > Contacts.
- 2 Scroll to New contact and select Options > Speed dial.
- 3 Scroll to a position number and select Add
- 4 Select a contact.

## To speed dial

 From standby enter the position number and press .

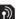

# Voicemail

If your subscription includes an answering service, callers can leave a voicemail message when you cannot answer a call

## To enter your voicemail number

- 1 From standby select Menu > Messaging > Settings > Voicemail number.
- 2 Enter the number and select OK

## To call vour voicemail service

 From standby press and hold down (1∞).

## Voice control

By creating voice commands you can:

- Voice dial call someone by saying their name
- Answer and reject calls when you use a handsfree

## To record a voice command using voice dialling

- 1 From standby select Menu > Settings > the General tab > Voice control > Voice dialling > Activate.
- 2 Select Yes > New voice command and select a contact. If the contact has more than one number, select the number to add the voice command to.

- 3 Record a voice command such as "John mobile."
- 4 Follow the instructions that appear. Wait for the tone and say the command to record. The voice command is played back to you.
- 5 If the recording sounds OK, select Yes. If not, select No and repeat steps 3 and 4
- Voice commands are saved in the phone memory only. They cannot be used in another phone.

#### To voice dial

- 1 From standby press and hold down a volume kev.
- 2 Wait for the tone and say a recorded name, for example "John mobile." The phone plays the name back to you and connects the call.

### Voice answering

When you use a handsfree, you can answer or reject incoming calls with your voice.

## To activate voice answering and record voice answer commands

- 1 From standby select Menu > Settings > the General tab > Voice control > Voice answer > Activate.
- 2 Follow the instructions that appear and select Continue. Wait for the tone and say "Answer", or say any other word of your choosing.
- 3 Select Yes to accept or No for a new recording.
- 4 Follow the instructions that appear and select Continue. Wait for the tone and say "Busy", or say any other word of your choosing.
- 5 Select Yes to accept or No for a new recording.
- 6 Follow the instructions that appear and select Continue.
- 7 Select the environments in which you want to activate voice answering.

## To answer a call using voice commands

Say "Answer."

## To reject a call using voice commands

Say "Busy."

Diverting calls
You can divert calls, for example, to an answering service.

When Restrict calls is used, some divert call options are not available. See Restricted dialling on page 45.

#### To divert calls

- 1 From standby select Menu > Settings > the Calls tab > Divert calls
- Select a call type and a divert option.
- 3 Select Activate
- 4 Enter the number to divert calls to and select OK

## More than one call

You can handle more than one call at a time. For example, you can put an ongoing call on hold, while you make or answer a second call. You can also switch between the two calls. You cannot answer a third call without ending one of the first two calls. You can also join two calls.

#### Call waiting

You will hear a beep if you receive a second call while call waiting is active.

## To activate call waiting

 From standby select Menu > Settings > the Calls tab > Manage calls > Call waiting > Activate.

#### To make a second call

- During the call, select press . This. puts the ongoing call on hold.
- 2 Select Options > Add call.
- 3 Enter the number to call and press .

#### To answer a second call

 During the call, press . This puts the ongoing call on hold.

### To reject a second call

 During the call, press and continue with the ongoing call.

#### To end an ongoing call and answer a second call

 During the call, select Replace active call

## Handling two voice calls

You can have calls ongoing and on hold at the same time

## To switch between two calls

During the call, press

## To ioin two calls

 During the call, select Options > Join calls.

# To connect two calls

During the call, select Options

> Transfer call You are disconnected from both calls (operator dependent).

## To end an ongoing call and return to the call on hold

First press and then .

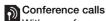

With a conference call, you can have a joint conversation with up to five people

## To add a new participant

- 1 During the call, press . This puts the joined calls on hold.
- 2 Select Options > Add call.
- 3 Enter the number to call and press .
- 4 Select Options > Join calls to add the new participant.
- 5 Repeat this task to add more participants.

## To release a participant

- 1 Select Options > Release party.
- 2 Select the participant to release.

## To have a private conversation

- 1 During the call, select Options > Talk to and select the participant to talk to.
- 2 To resume the conference call, select Options > Join calls.

## My numbers

You can view, add and edit your own phone numbers

## To check your phone numbers

- From standby select Menu > Contacts.
- Scroll to New contact and select. Options > Special numbers > My numbers
- 3 Select an option.

## Accept calls

You can choose to receive calls from certain phone numbers only.

#### To add numbers to the accepted callers list

- 1 From standby select Menu > Settings > the Calls tab > Manage calls > Accept calls > Only from list.
- 2 Scroll to New and select Add
- 3 Select a contact or Groups.

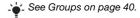

## To accept all calls

 From standby select Menu > Settings > the Calls tab > Manage calls > Accept calls > All callers.

#### 44 Calling

This is the Internet version of the User guide. © Print only for private use.

## Restricted dialling

You can restrict outgoing and incoming calls. A password from your service provider is required.

If you divert incoming calls, you cannot use some restrict calls options.

## Restrict calls options Standard options are:

- All outgoing all outgoing calls.
- Outgoing intl all outgoing international calls.
- Outgoing intl roam. all outgoing international calls except to your home country/region.
- All incoming all incoming calls.
- Inc. when roaming all incoming calls when you are abroad.

#### To restrict calls

- 1 From standby select Menu > Settings > the Calls tab > Manage calls > Restrict calls.
- 2 Select an option.
- 3 Select Activate.
- 4 Enter your password and select OK.

# Fixed dialling

Fixed dialling allows calls to be made only to certain numbers saved on the SIM card. The fixed numbers are protected by your PIN2.

Partial numbers can be saved. For example, saving 0123456 allows calls to be made to all numbers starting with 0123456

When fixed dialling is used, you cannot view or manage any phone numbers saved on the SIM card, but you can still call the international emergency number, 112.

## To use fixed dialling

- 1 From standby select Menu > Contacts.
- 2 Scroll to New contact and select Options > Special numbers > Fixed dialling > Activate.
- 3 Enter your PIN2 and select OK.
- 4 Select OK again to confirm.

### To save a fixed number

- 1 From standby select Menu > Contacts.
- 2 Scroll to New contact and select Options > Special numbers > Fixed dialling > Fixed numbers > New number.
- 3 Enter the information and select Save.

## Call time and cost

During a call, the phone shows how long. vou have been talking. You can also check on the duration of your last call. your outgoing calls and the total time of all your calls.

#### To check the call time

 From standby select Menu > Settings > the Calls tab > Time & cost > Call timers

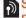

## Showing or hiding your phone number

You can decide to show or hide your phone number when you make a call.

## To hide your phone number

- 1 From standby select Menu > Settings > the Calls tab > Show/hide my no.
- 2 Select Hide number

## **Imaging**

You can take pictures and record video clips to view, save or send. You find saved pictures and video clips in Media and in File manager.

## Viewfinder and camera kevs

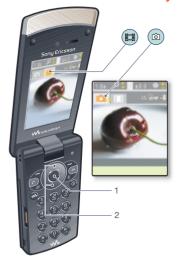

- 1 Take pictures/Record video clips
- 2 Zoom in or out

## Using the camera

#### To activate the camera

• From standby select Menu > Camera.

## To take a picture

- 2 Press the centre selection key to take a picture.
- 3 The picture is automatically saved in the file manager.
- Do not record with a strong light source in the background. Use a support or the self-timer to avoid a blurred picture.

## To record a video clip

- Activate the camera and press the navigation key left or right to scroll to ...
- 2 Press the centre selection key to start recording.
- 3 To stop recording, press the centre selection key. The video clip is automatically saved in the file manager.

#### To use zoom

- · Press the navigation key up or down.
- When taking a picture, zoom is available only in VGA mode.

### To adjust brightness

Press the volume keys up or down.

## To view pictures and video clips

- 1 Activate the camera and select Options > View all pictures.
- 2 Scroll to the item.
- 3 To view a video clip, press the centre selection key.

## Getting more from the camera

You can improve an underexposed picture with Photo fix.

Camera icons and settings lcons on the screen inform what the current setting is. More camera settings are available in Options.

## To change settings

Activate the camera and select Options.

## To view information about settings

Scroll to a setting and select Info.

#### Camera shortcuts

| Key        | Shortcut                                  |
|------------|-------------------------------------------|
| •          | Zoom out                                  |
| <b>(b)</b> | Zoom in                                   |
| 150        | Camera: Shoot mode<br>Video: Video length |
| 3          | Self-timer                                |
| 2          | Night mode                                |
| 0+         | Camera key guide                          |

## Viewing and tagging pictures

You can view and tag your pictures in Media.

## To view pictures in a slide show

- 1 From standby select Menu > Media > Photo > Camera album.
- 2 Select a month.
- 3 Scroll to a picture and select View.
- 4 Select Options > Slide show.
- Select a mood.

## Viewing pictures on a map

When is shown on the screen, your geographical position is saved with the pictures you take. This is called geo tagging, and it shows the approximate location of where a picture was taken.

### To view pictures on a map

- 1 From standby select Menu > Media > Photo > Camera album.
- 2 Select a month.
- 3 Scroll to a picture and select View.
- 4 Select Options > View on map.

## To change the geo tagging setting

- 1 From standby select Menu > Camera > Options > Add position.
- 2 Select an option.

## Photo tags

You can tag pictures to categorize them in Photo tags. For example, you can create a vacation tag and add it to all your vacation photos.

## To tag pictures

- 1 From standby select Menu > Media > Photo > Camera album.
- 2 Select a month.
- 3 Scroll to a picture and select View.
- 4 Press 
  and scroll to a tag.
- 5 Press the centre selection key.
- 6 For each picture you want to tag, scroll to the picture and press the centre selection key.

## To create a new photo tag

- 1 From standby select Menu > Media > Photo > Camera album.
- 2 Select a month.
- 3 Scroll to a picture and select View.
- 4 Press © and select Options > New tag.
- 5 Enter a name and select OK.
- 6 Select an icon.
- 7 Press the centre selection key to tag the picture.

### Using pictures

You can add a picture to a contact, use it during phone startup, as a wallpaper in standby or as a screen saver.

## To use pictures

- 1 From standby select Menu > Media > Photo > Camera album.
- 2 Select a month.
- 3 Scroll to a picture and select View.
- 4 Select Options > Use as.
- 5 Select an option.

## To set a Java application as a wallpaper

- 1 From standby select Menu > Settings > the Display tab.
- 2 Select Wallpaper > Application.
- 3 Select a Java application.

You can only see the Java™ applications that have support for wallpaper.

## Working With pictures

You can view, enhance and organize your pictures and video clips on your computer by installing the Adobe™ Photoshop™ Album Starter Edition. It is included on the CD that comes with your phone and available for download at

www.sonyericsson.com/support.

Use Sony Ericsson Media Manager to transfer content to and from your phone. See Transferring content to and from a computer on page 29 for more information.

#### PhotoDJ™ and VideoDJ™

You can edit pictures and video clips.

## To edit and save a picture

- 1 From standby select Menu > Media > Photo > Camera album.
- 2 Select a month.
- 3 Scroll to a picture and select View.
- 4 Select Options > Edit in PhotoDJ™.
- 5 Edit the picture.
- 6 Select Options > Save picture.

### To edit and save a video clip

- 1 From standby select Menu > Organizer > File manager > Videos.
- 2 Scroll to a video clip and select Options > Edit in VideoD.ITM
- 3 Edit the video clip.
- 4 Select Options > Save.

## To trim a video clip

- 1 From standby select Menu > Organizer > File manager > Videos.
- 2 Scroll to a video clip and select Options
  > Edit in Video D. ITM > Edit > Trim
- 3 Select Set to set the starting point and select Start.
- 4 Select Set to set the ending point and select End.
- 5 Select Trim > Options > Save.

## **Blogging**

A blog is a personal Web page. If your subscription supports this service, you can send pictures or video clips to a blog.

If you cannot use picture or video blog, see *Troubleshooting* on page 72.

Web services may require a separate license agreement between you and the service provider. Additional regulations and charges may apply. Contact your service provider.

## To send camera pictures to a blog

- 1 From standby select Menu > Media > Photo > Camera album.
- 2 Select a month.
- 3 Scroll to a picture and select View.
- 4 Select Options > Send > To blog.
- 5 Enter a title and text and select OK.
- 6 Select Publish.
- You can also send a photo to a blog just after you have taken it by selecting Send > To blog.

## To send video clips to a blog

- 1 From standby select Menu > Media > Video.
- 2 Scroll to a video clip and select Options> Send > To blog.
- 3 Enter a title and text and select OK.
- 4 Select Publish.
- You can also send a video clip to a blog just after you have recorded it by selecting Send > To blog.

## To go to a blog address from contacts

- 1 From standby select Menu > Contacts.
- 2 Scroll to a contact and select a Web address.
- 3 Select Go to.

## 50 Imaging

This is the Internet version of the User guide. © Print only for private use.

## Printing photos

You can print camera pictures using the USB cable connected to a compatible printer.

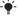

You can also print using a Bluetooth compatible printer that supports the Object Push Profile.

## To print camera pictures using the USB cable

- Connect the USB cable to the phone.
- 2 Connect the USB cable to the printer.
- 3 Wait for feedback in the phone and select OK
- 4 Enter printer settings (if required) and select Print
- 5 From standby select Menu > Media > Photo > Camera album
- 6 Select a month
- 7 Scroll to a picture and select Options > Print

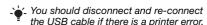

## Messaging

## Receiving and saving messages

You are notified when you receive a message. Messages are automatically saved in the phone memory. When the phone memory is full, you can delete messages or save them on the SIM card

## To save a message on the SIM card

- 1 From standby select Menu > Messaging and select a folder
- 2 Scroll to a message and select Options > Save message.

## To view a message from the inbox

- 1 From standby select Menu > Messaging > Inhox
- 2 Scroll to the message and select View.

## Text messages

Text messages can contain simple pictures, sound effects, animations, and melodies

### To write and send a text message

- 1 From standby select Menu > Messaging > Write new > Text message.
- 2 Write the message and select Continue > Contacts look-up.
- 3 Select a recipient and select Send.

 If you send a text message to a group, you will be charged for each member.
 See Groups on page 40.

## To copy and paste text in a text message

- 1 When you write the message, select Options > Copy & paste.
- 2 Select Copy all or Mark & copy. Scroll to and mark text in the message.
- 3 Select Options > Copy & paste > Paste.

## To add an item to a text message

- 1 When you write the message, select Options > Add item.
- 2 Select an option and then an item.

## To call a number in a text message

 When you view the message, scroll to the phone number and press

### To turn long messages on

- 1 From standby select Menu > Messaging > Settings > Text message.
- 2 Select Max. msg length > Max. available.

## Picture messages

Picture messages can contain text, pictures, slides, sound recordings, video clips, signatures and attachments. You can send picture messages to a mobile phone or an email address.

If you cannot use picture messages, see *Troubleshooting* on page 72.

## To create and send a picture message

- 1 From standby select Menu > Messaging > Write new > Picture msg.
- 2 Enter text. To add items to the message, press ♠, scroll ♠ and select an item.
- 3 Select Continue > Contacts look-up.
- 4 Select a recipient and select Send.

## Receiving picture messages

You can select how to download your picture messages. Standard options when you download picture messages are:

- Always automatic download.
- Ask in roaming ask to download when not in home network.
- Not in roaming do not download when not in home network.
- Always ask ask to download.
- Off new messages appear in the lnbox.

## To set automatic download

- 1 From standby select Menu > Messaging > Settings > Picture message > Auto download.
- 2 Select an option.

## Message options

You can set standard options for all messages or choose specific settings each time you send a message.

## To set text message options

- 1 From standby select Menu > Messaging > Settings > Text message.
- 2 Scroll to an option and select Edit.

## To set picture message options

- 1 From standby select Menu > Messaging > Settings > Picture message.
- 2 Scroll to an option and select Edit.

## To set options for a specific message

- 1 When the message is ready and a recipient is selected, select Options > Advanced.
- 2 Scroll to an option and select Edit.

## **Templates**

If you often use the same phrases and pictures in a message, you can save the message as a template.

### To add a text message template

- 1 From standby select Menu > Messaging > Templates > New template > Text.
- 2 Insert text or select Options to add items. Select OK.
- 3 Enter a title and select OK.

## To add a picture message template

- 1 From standby select Menu > Messaging > Templates > New template > Picture msg.
- 2 Enter text. To add items to the message, press ♠, scroll ☀ and select an item
- 3 Select Save, enter a title and select OK.

## To save a message as a template

- 1 From standby select Menu > Messaging > Inhox
- 2 Scroll to the message and select View > Options > Save as template.

## Voice messages

You can send and receive a sound recording as a voice message.

 The sender and recipient must have a subscription supporting picture messaging.

## To record and send a voice message

- 1 From standby select Menu > Messaging > Write new > Voice message.
- 2 Record the message and select Stop > Send > Contacts look-up.
- 3 Select a recipient and select Send.

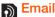

You can use standard email functions and your computer email address in vour phone.

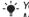

You can synchronize your email using Microsoft® Exchange ActiveSvnc.

### Before you use email

You can use the setup wizard to check if settings are available for your email account or you can enter them manually. You can also receive settings at www.sonvericsson.com/support.

### To create an email account

- 1 From standby select Menu > Messaging > Fmail > Accounts
- 2 Scroll to New account and select Add

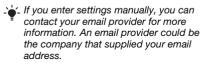

## To write and send an email message

- 1 From standby select Menu > Messaging > Fmail > Write new.
- 2 Select Add > Enter email address, Enter the email address and select OK.
- 3 To add more recipients, scroll to To: and select Edit

- 4 Scroll to an option and select Add > Enter email address. Enter the email. address and select OK. When you are ready, select Done.
- 5 Select Edit and enter a subject. Select OK
- 6 Select Edit and enter the text Select OK
- 7 Select Add and choose a file to attach
- 8 Select Continue > Send

## To receive and read an email message

- 1 From standby select Menu > Messaging > Fmail > Inbox > Options > Check new email
- 2 Scroll to the message and select View.

## To save an email message

- 1 From standby select Menu > Messaging > Fmail > Inhox
- 2 Scroll to the message and select View > Options > Save message.

## To reply to an email message

- 1 From standby select Menu > Messaging > Fmail > Inbox
- 2 Scroll to the message and select Options > Reply.
- 3 Write the reply and select OK.
- 4 Select Continue > Send

## To view an attachment in an email message

When you view the message, select
 Options > Attachments > Use > View.

## To save an attachment in an email message

 When you view the message, select Options > Attachments > Use > Save.

#### Active email account

If you have several email accounts, you can change which one is active.

## To change the active email account

- 1 From standby select Menu > Messaging
- 2 Select an account

#### Push email

You can receive notification in your phone from your email server that you have new email messages.

#### To turn on push email notification

From standby select Menu > Messaging
 > Email > Settings > Push email.

## My friends

You can connect and log in to the My friends server to communicate online with chat messages.

If you cannot use My friends, see *Troubleshooting* on page 72.

## Before you use My friends

If no settings exist in your phone, you need to enter server settings. Your service provider can provide standard settings information such as:

- Username
- Password
- Server address
- Internet profile

## To enter My friendsserver settings

- 1 From standby select Menu > Messaging > My friends > Configure.
- 2 Scroll to a setting and select Add.

## To log in to the My friends server

From standby select Menu > Messaging
 My friends > Log in.

## To log out of the My friends server

Select Options > Log out.

#### To add a chat contact

- 1 From standby select Menu > Messaging > My friends > the Contacts tab.
- 2 Select Options > Add contact.

## To send a chat message

- 1 From standby select Menu > Messaging > My friends > the Contacts tab.
- 2 Scroll to a contact and select Chat
- 3 Write the message and select Send.

#### Status

You can show your status, for example, Happy or Busy, to your contacts only. You can also show your status to all users on the My friends server.

### To show my status

- 1 From standby select Menu > Messaging > My friends > Options > Settings > Show my status.
- 2 Select an option.

## To update your own status

- 1 From standby select Menu > Messaging > My friends > the My status tab.
- 2 Edit the information
- 3 Select Options > Save.

## Chat group

A chat group can be started by your service provider, by an individual My friends user or by yourself. You can save chat groups by saving a chat invitation or by searching for a specific chat group.

### To create a chat group

- 1 From standby select Menu > Messaging > My friends > the Chat groups tab.
- 2 Select Options > Add chat group > New chat group.
- 3 Select who to invite from your contacts list and select Continue
- 4 Enter a short invitation text and select Continue > Send

## To add a chat group

- 1 From standby select Menu > Messaging > My friends > the Chat groups tab > Options > Add chat group.
- 2 Select an option.
- Conversation history is saved between log out and when you log in again to let vou return to chat messages from previous conversations.

#### To save a conversation

- 1 From standby select Menu > Messaging > My friends > the Conversations tab.
- 2 Enter a conversation
- 3 Select Ontions > Advanced > Save conversation

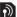

## Area and cell information

Area and cell information are messages. for example, local traffic reports, that are sent by your service provider when you are within a certain network area. when you choose to receive them.

#### To turn area information on

- 1 From standby select Menu > Messaging > Settings > Area info.
- 2 Scroll to Reception and select Edit > On

## Internet

If you cannot use the Internet, see Troubleshooting on page 72.

## To start browsing

- From standby select Menu > Internet.
- 2 Select Options > Go to.
- 3 Select an option.

#### To exit the browser

 When you browse the Internet, select Options > Exit browser.

## **Bookmarks**

You can create and edit bookmarks as quick links to your favourite Web pages.

#### To create a bookmark

- 1 When you browse the Internet, select Options > Tools > Add bookmark.
- 2 Enter a title and an address. Select Save

## To select a bookmark

- 1 From standby select Menu > Internet.
- 2 Select Options > Go to > Bookmarks.
- 3 Scroll to a bookmark and select Go to

## History pages

You can view Web pages you have browsed

## To view history pages

From standby select Menu > Internet
 Options > Go to > History.

## Getting more from the browser

## To use pan and zoom on a Web page

- 1 When you browse the Internet, press (#\_-৯).
- 2 Use the navigation key to move the frame.
- 3 Press Zoom.
- 4 To switch back to pan, press (#፲፮).
- To use pan and zoom, you need to
   turn off Smart-fit: Options > Advanced
   Smart-Fit > Off.

## To make a call when you browse

Press

## To save a picture from a Web page

- 1 When you browse the Internet, select Options > Tools > Save picture.
- 2 Select a picture.

## To find text on a Web page

- 1 When you browse the Internet, select Options > Tools > Find on page.
- 2 Enter text and press Find.

#### To send a link

- 1 When you browse the Internet, select Options > Tools > Send link.
- 2 Select a transfer method.
- Make sure the receiving device supports the transfer method you select.

## Internet keypad shortcuts

You can use the keypad to go directly to an Internet browser function.

## To select Internet keypad shortcuts

- 1 From standby select Menu > Internet.
- 2 Select Options > Advanced > Keypad mode > Shortcuts.

| Key            | Shortcut                                                                  |
|----------------|---------------------------------------------------------------------------|
| 15             | Bookmarks                                                                 |
| 2 - 9          | Enter text to Enter<br>address, Search Internet<br>or search in Bookmarks |
| <b>★</b> a/A   | Fullscreen or Landscape or Normal screen                                  |
| 0+             | Zoom                                                                      |
| (# <i>-</i> #) | Pan & zoom (when Smart-Fit is off)                                        |

This is the Internet version of the User guide. © Print only for private use.

# Internet security and

Your phone supports secure browsing. Certain Internet services, such as banking, require certificates in your phone. Your phone may already contain certificates when you buy it or you can download new certificates.

## To view certificates in the phone

 From standby select Menu > Settings > the General tab > Security >
 Certificates

## Web feeds

You can subscribe to and download frequently updated content, such as news, podcasts or photos, using Web feeds.

### To add new feeds for a Web page

- 1 When you browse a page on the Internet that has Web feeds, indicated by icon, select Options > Web feeds.
- 2 For each feed you want to add, scroll to the feed and select Mark.
- 3 Select Options > Continue.

#### To download content via feeds

- 1 From standby select Menu > Media > Web feeds.
- 2 Scroll to an updated feed and select View or
- 3 Select a heading to expand.
- 4 Select an icon depending on content, to open a Web page, to to download an audio podcast, to download a video podcast or to download a photo.
- You can also subscribe to and download content to a computer via feeds using Sony Ericsson Media Manager. You can then transfer the content to your phone. See Transferring content to and from a computer on page 29.

## **Updating Web feeds**

You can manually update your feeds, or schedule updates. When there are updates, a appears on the screen.

## To schedule Web feed updates

- 1 From standby select Menu > Media > Web feeds.
- 2 Scroll to a feed and select Options> Schedule update.
- 3 Select an option.
- Frequent updates may be costly.

## To update Web feeds manually

- 1 From standby select Menu > Media > Web feeds.
- 2 Scroll to a feed and select Options > Update.
- 3 Select an option.

## Web feeds in standby

You can show news updates on the standby screen.

## To show Web feeds in standby

- 1 From standby select Menu > Media > Web feeds
- 2 Scroll to a feed and select Options > Settings > Standby ticker > Show in standby.

## To access Web feeds from standby

- 1 From standby select Ticker.
- 2 To read more about a feed, press ⑤ or ⑥ to scroll to a headline and select Go to.

#### **Podcasts**

Podcasts are files, for example, radio programs or video content, that you can download and play. You subscribe to and download podcasts using Web feeds.

## To access audio podcasts

From standby select Menu > Media
 Music > Podcasts.

## To access video podcasts

 From standby select Menu > Media > Video > Podcasts.

#### Photo feeds

You can subscribe to Photo feeds and download photos. To start using Photo feeds, see *Web feeds* on page 59.

## To access photo feeds

From standby select Menu > Media
 Photo > Photo feeds.

## Synchronizing

You can synchronize in two different ways. You can synchronize your phone using a computer program or you can synchronize using an Internet service.

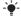

Luse only one of the synchronization methods at a time with your phone.

For more information on synchronizing. go to www.sonvericsson.com/support to read Getting started guides.

## Synchronizing using a computer

You can use the USB cable or Bluetooth wireless technology to synchronize phone contacts, appointments. bookmarks, tasks and notes with a computer program such as Microsoft Outlook

Before synchronizing, you need to install the Sony Ericsson PC Suite.

Sony Ericsson PC Suite software is included on the CD with your phone and available for download at www.sonyericsson.com/support.

See Required operating systems on 30.

#### To install the Sony Ericsson PC Suite

- 1 Turn on your computer and insert the CD. The CD starts automatically and the installation window opens.
- Select a language and click OK.
- 3 Click Install Sony Ericsson PC suite and follow the instructions on the screen

## To synchronize using the Sony Ericsson PC Suite

- 1 Computer: Start PC Suite from Start/ Programs/Sonv Ericsson/PC Suite.
- 2 Follow the instructions in the Sony Fricsson PC Suite for how to connect
- 3 Phone: Select Phone mode
- 4 Computer: When you are notified that the Sony Ericsson PC Suite has found your phone, you can start synchronizing.

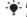

For usage details, see the Sony Ericsson PC Suite Help section once the software has been installed on your computer.

## Synchronizing using an Internet service

You can synchronize with an Internet service using SyncML™ or a Microsoft® Exchange Server using Microsoft Exchange ActiveSvnc.If you cannot synchronize with an Internet service, see Troubleshooting on page 72.

#### SyncML

You can synchronize remote content and personal information using SyncMI

## Before you synchronize using SyncML You must enter settings for SyncMI synchronization and register a synchronization account online with a service provider. You will need:

- Server address server URI
- Database name database to synchronize with

## To enter settings for SyncML

- 1 From standby select Menu > Organizer > Synchronization.
- 2 Scroll to New account and select Add > SyncML.
- 3. Enter a name for the new account and select Continue
- 4 Select Server address. Enter the required information and select OK.
- 5 Enter Username and Password, if required.
- 6 Scroll to the Applications tab and mark applications to synchronize.
- 7 Scroll to the App, settings tab and select an application.

- 8 Select Database name and enter the required information.
- 9 Scroll to the Advanced tab to enter additional settings for synchronizing and select Save

## To synchronize using SyncML

- 1 From standby select Menu > Organizer > Synchronization.
- 2 Scroll to an account and select Start

Microsoft® Exchange ActiveSvnc You can access and synchronize information such as email, contacts. and calendar entries using Microsoft® Exchange Server with Microsoft® Exchange ActiveSvnc.

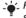

For more information on synchronization settings, contact your IT administrator.

Before vou synchronize using Microsoft® Exchange ActiveSync You must enter settings for Microsoft Exchange ActiveSvnc to access a Microsoft Exchange Server, You will need:

- Server address server URL
- Domain server domain
- Username account username
- Password account password

 Before you synchronize with Exchange
 ActiveSync, you must enter the correct time zone in your phone.

# To enter settings for Microsoft® Exchange ActiveSync

- 1 From standby select Menu > Organizer > Synchronization.
- 2 Scroll to New account and select Add > Exchange ActiveSync.
- 3 Enter a name for the new account and select Continue.
- 4 Enter the required settings.
- 5 Scroll between the tabs to enter additional settings.
- 6 Select Save

## To synchronize using Microsoft® Exchange ActiveSync

- 1 From standby select Menu > Organizer > Synchronization.
- 2 Scroll to an account and select Start

## More features

## Flight mode

In Flight mode the network and radio transceivers are turned off to prevent disturbance to sensitive equipment.

When the flight mode menu is activated you are asked to select a mode the next time you turn on your phone:

- Normal mode full functionality
- Flight mode limited functionality

## To activate the flight mode menu

- From standby select Menu > Settings
  - > the General tab > Flight mode
  - > Show at startup.

## To select flight mode

- 1 When the flight mode menu is activated, turn off your phone.
- 2 Turn on your phone and select Flight mode.

## **Update service**

You can update your phone with the latest software. You do not lose personal or phone information.

There are two ways to update your phone:

- Over the air using your phone
- Using the provided USB cable and an Internet-connected computer

Update service requires data access such as GPRS. 3G or HSDPA.

## To change Internet settings

From standby select Menu > Settings
 the General tab > Update service
 Settings > Internet settings.

## To view the current software in the phone

- From standby select Menu > Settingsthe General tab > Update service.
- 2 Select Software version.

## To use Update service using the phone

- 1 From standby select Menu > Settings > the General tab > Update service.
- 2 Select Search for update and follow the instructions that appear.

## To use Update service using a USB cable

- 1 Go to www.sonyericsson.com/support or click the Sony Ericsson Update service in the Sony Ericsson PC Suite software if installed on your computer.
- 2 Select a region and country/region.
- 3 Follow the instructions on the screen. See *To install the Sony Ericsson PC* Suite on page 61.

## To set a reminder to use Update service

- 1 From standby select Menu > Settings > the General tab > Update service > Settings > Reminder.
- 2 Select an option.

## Location services

You can get help to find your way and save your favourite locations. With information from mobile towers near you, you may be able to view your approximate location on a map.

- You can get more exact information about your location with a GPS accessory supported by your phone.
- Some features of Location services use the Internet.

## To use Google Maps™ for mobile

From standby select Menu
 Entertainment > Location
 services > Google Maps.

## To view help about Google Maps

 When you use Google Maps, select Options > Help.

## To view your approximate location

 When you use Google Maps, press (0+).

#### To view a saved location

- 1 From standby select Menu > Entertainment > Location services > My favourites.
- 2 Scroll to a location and select Go to.
- When you use Google Maps you can press (\*\*a/h) to access your favourites.

## **Alarms**

You can set a sound or the radio as an alarm signal. The alarm sounds even if the phone is turned off. When the alarm sounds you can silence it or turn it off.

### To set the alarm

- 1 From standby select Menu > Organizer > Alarms.
- 2 Scroll to an alarm and select Edit.
- 3 Scroll to Time: and select Edit.
- 4 Enter a time and select OK > Save.

### To set the recurrent alarm

- 1 From standby select Menu > Organizer > Alarms.
- 2 Scroll to an alarm and select Edit.
- 3 Scroll to Recurrent: and select Edit.
- 4 Scroll to a day and select Mark.
- 5 To select another day, scroll to the day and select Mark.
- 6 Select Done > Save.

### To set the alarm signal

- 1 From standby select Menu > Organizer > Alarms.
- 2 Scroll to an alarm and select Edit.
- 3 Scroll to the n tab.
- 4 Scroll to Alarm signal: and select Edit.
- 5 Find and select an alarm signal. Select Save.

#### To silence the alarm

- When the alarm sounds, press any key.
- To repeat the alarm, select Snooze.

#### To turn off the alarm

 When the alarm sounds, press any key and select TurnOff.

## To cancel the alarm

- 1 From standby select Menu > Organizer > Alarms.
- 2 Scroll to an alarm and select TurnOff

#### The alarm in silent mode

You can set the alarm not to sound when the phone is in silent mode.

#### To set an alarm to sound or not in silent mode

- 1 From standby select Menu > Organizer > Alarms.
- 2 Scroll to an alarm and select Edit.
- 3 Scroll to the in tab.
- 4 Scroll to Silent mode: and select Edit.
- 5 Select an option.

#### To set the spooze duration

- 1 From standby select Menu > Organizer
- 2 Scroll to an alarm and select Edit.
- 3 Scroll to Snooze duration: and select Edit.
- 4 Select an option.

## Calendar

The calendar can be synchronized with a computer calendar, with a calendar on the Web or with a Microsoft® Exchange Server (Microsoft® Outlook®).

For more information see *Synchronizing* on page 61.

## Default view

You can choose whether month, week or day view will appear first when you open the calendar.

#### To set default view

- 1 From standby select Menu > Organizer > Calendar.
- 2 Select Options > Advanced > Default view.
- 3 Select an option.

## **Appointments**

You can add new appointments or reuse existing appointments.

### To add an appointment

- 1 From standby select Menu > Organizer > Calendar.
- 2 Select a date.
- 3 Scroll to New appointment and select Add.
- 4 Enter the information and confirm each entry.
- 5 Select Save

## To view an appointment

- 1 From standby select Menu > Organizer > Calendar.
- 2 Select a date.
- 3 Scroll to an appointment and select View.

## To edit an appointment

- 1 From standby select Menu > Organizer > Calendar.
- 2 Select a date.
- 3 Scroll to an appointment and select View.
- 4 Select Options > Edit.
- 5 Edit the appointment and confirm each entry.
- 6 Select Save.

#### To view a calendar week

- 1 From standby select Menu > Organizer > Calendar.
- 2 Select a date.
- 3 Select Options > Change view to > Week.

## To set when reminders should sound

- 1 From standby select Menu > Organizer > Calendar.
- 2 Select a date.
- 3 Select Options > Advanced > Reminders
- 4 Select an option.
- A reminders option set in calendar affects
   a reminders option set in tasks.

#### Notes

You can make notes and save them. You can also show a note in standby.

#### To add a note

- 1 From standby select Menu > Organizer > Notes.
- 2 Scroll to New note and select Add.
- 3 Write a note and select Save.

## To show a note in standby

- 1 From standby select Menu > Organizer > Notes.
- 2 Scroll to a note and select Options> Show in standby.

## To hide a note from standby

- 1 From standby select Menu > Organizer > Notes.
- 2 Scroll to the note shown in standby. This will be marked with an icon. Select Options > Hide in standby.

## Tasks

You can add new tasks or reuse existing tasks.

#### To add a task

- 1 From standby select Menu > Organizer > Tasks.
- 2 Select New task and select Add.
- 3 Select an option.
- 4 Enter details and confirm each entry.

#### To view a task

- 1 From standby select Menu > Organizer > Tasks.
- 2 Scroll to a task and select View.

#### To set when reminders should sound

- 1 From standby select Menu > Organizer > Tasks.
- 2 Scroll to a task and select Options > Reminders.
- 3 Select an option.
- A reminders option set in tasks affects a reminders option set in calendar.

#### Profiles

You can change settings such as the ring volume and vibrating alert to suit different locations. You can reset all profiles to the phone's original settings.

## To select a profile

- 1 From standby select Menu > Settings > the General tab > Profiles.
- 2 Select a profile.

## To view and edit a profile

- 1 From standby select Menu > Settings > the General tab > Profiles.
- 2 Scroll to a profile and select Options > View and edit.
- You cannot rename the Normal profile.

## Time and date

#### To set the time

- 1 From standby select Menu > Settings > the General tab > Time & date > Time.
- 2 Enter the time and select Save.

#### To set the date

- 1 From standby select Menu > Settings > the General tab > Time & date > Date.
- 2 Enter the date and select Save.

#### To set the time zone

- 1 From standby select Menu > Settings > the General tab > Time & date > My time zone.
- 2 Select the time zone you are in.
- If you select a city, My time zone also updates the time when daylight saving time changes.

#### Theme

You can change the appearance of the screen through items such as colours and wallpaper. You can also create new themes and download them. For more information, go to <a href="https://www.sonyericsson.com/support">www.sonyericsson.com/support</a>.

#### To set a theme

- 1 From standby select Menu > Settings > the Display tab > Theme.
- 2 Scroll to a theme and select Set.

## Main menu layout

You can change the layout of the icons in the main menu.

## To change the main menu layout

- 1 From standby select Menu > Options > Main menu layout.
- 2 Select an option.

## **Ringtones**

## To set a ringtone

- 1 From standby select Menu > Settings > the Sounds & alerts tab > Ringtone.
- 2 Find and select a ringtone.

## To set the ringtone volume

- 1 From standby select Menu > Settings > the Sounds & alerts tab > Ring volume.
- 2 Press or to change the volume.
- 3 Select Save.

## To turn the ringtone off

- From standby press and hold down (#=3).
- All signals except the alarm signal are affected.

## To set the vibrating alert

- 1 From standby select Menu > Settings > the Sounds & alerts tab > Vibrating alert.
- 2 Select an option.

## Screen orientation

You can change between landscape and portrait orientation, or select Auto rotate to have the orientation change when you rotate the phone.

## To change screen orientation in Media

- 1 From standby select Menu > Media > Settings > Orientation.
- 2 Select an option.

## Games

Your phone contains preloaded games. You can also download games. Help texts are available for most games.

### To start a game

- 1 From standby select Menu > Media > Games.
- 2 Select a game.

## To end a game

## **Applications**

You can download and run Java applications. You can also view information or set different permissions.

Internet profiles for Java applications Some Java applications need to connect to the Internet to receive information. Most Java applications use the same Internet settings as your Web browser. If you cannot use Java applications, see *Troubleshooting* on page 72.

## To select a Java application

- 1 From standby select Menu > Organizer > Applications.
- 2 Select an application.

# To view information about a Java application

- 1 From standby select Menu > Organizer > Applications.
- 2 Scroll to an application and select Options > Information.

## To set permissions for a Java application

- 1 From standby select Menu > Organizer > Applications.
- 2 Scroll to an application and select Options > Permissions.
- 3 Set permissions.

## Java application screen size Some Java applications are designed for a specific screen size. For more information, contact the application vendor.

## To set the screen size for a Java application

- 1 From standby select Menu > Organizer > Applications.
- 2 Scroll to an application and select Options > Screen size.
- 3 Select an option.

#### Locks

#### SIM card lock

This lock only protects your subscription. Your phone will work with a new SIM card. If the lock is on, you have to enter a PIN (Personal Identity Number).

If you enter your PIN incorrectly three times in a row, the SIM card is blocked and you need to enter your PUK (Personal Unblocking Key). Your PIN and PUK are supplied by your network operator.

#### To unblock the SIM card

- 1 When PIN blocked appears, enter your PUK and select OK.
- 2 Enter a new four-to-eight-digit PIN and select OK.
- 3 Re-enter the new PIN and select OK.

## To edit the PIN

- 1 From standby select Menu > Settings > the General tab > Security > Locks > SIM protection > Change PIN.
- 2 Enter your PIN and select OK.
- 3 Enter a new four-to-eight-digit PIN and select OK.
- 4 Re-enter the new PIN and select OK.

## 70 More features

This is the Internet version of the User guide. © Print only for private use.

If Codes do not match appears, you entered the new PIN incorrectly If Wrong PIN appears, followed by Old PIN: you entered your old PIN incorrectly.

# To use the SIM card lock

- 1 From standby select Menu > Settings
  - > the General tab > Security > Locks > SIM protection > Protection.
- 2 Select an option.
- 3 Enter your PIN and select OK.

#### Phone lock

You can stop unauthorizedd use of your phone. Change the phone lock code (0000) to any four-to-eight-digit personal code.

It is important that you remember your new code. If you forget it, you have to take your phone to your local Sonv Ericsson retailer.

# To use the phone lock

- 1 From standby select Menu > Settings
  - > the General tab > Security > Locks
  - > Phone protection > Protection.
- 2 Select an option.
- 3 Enter the phone lock code and select OK.

# To unlock the phone

Enter your code and select OK.

# To change the phone lock code

- 1 From standby select Menu > Settings > the General tab > Security > Locks
  - > Phone protection > Change code.
- 2 Enter the old code and select OK
- 3 Enter the new code and select OK
- 4 Repeat the code and select OK.

#### IMFI number

Keep a copy of your IMEI (International Mobile Equipment Identity) number in case your phone is stolen.

# To view your IMEI number

From standby press (\*a/A), (#¬¬¬¬), (□ +), Б), (#¬¬¬).

# **Troubleshooting**

Some problems will require you to call your network operator.

For more support go to www.sonyericsson.com/support.

# Common questions

I cannot synchronize with an Internet service, use the Internet, PlayNow™, TrackID™, My friends, Java, picture messaging, email, or blogging Your subscription does not include data capability. Settings are missing or incorrect.

You can download settings by going to www.sonyericsson.com/support.

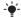

Contact your network operator or service provider for more information.

I have problems with memory capacity or the phone is working slowly
Restart your phone every day to free memory or do a Master reset.

#### Master reset

If you select Reset settings, the changes that you have made to settings will be deleted.

If you select Reset all, your settings and content, such as contacts, messages, pictures, sounds and downloaded games, will be deleted. You may also lose content that was in the phone at purchase.

# To reset the phone

- 1 From standby select Menu > Settings > the General tab > Master reset.
- 2 Select an option.
- 3 Follow the instructions that appear.

# I cannot charge the phone or battery capacity is low

The charger is not properly connected or the battery connection is poor. Remove the battery and clean the connectors.

The battery is worn out and needs to be replaced. See *Charging the battery* on page 9.

# No battery icon appears when I start charging the phone

It may take a few minutes before the battery icon appears on the screen.

Some menu options appear in grey A service is not activated. Contact your network operator.

# I cannot use SMS/text messages on my phone

You must have a service centre number. The number is supplied by your service provider and is usually saved on the SIM card. If the number to your service centre is not saved on your SIM card, you must enter the number yourself.

# To enter a service centre number

- 1 From standby select Menu > Messaging > Settings > Text message and scroll to Service centre. The number is shown if it is sayed on the SIM card
- 2 If there is no number shown, select Edit.
- 3 Scroll to New ServiceCentre and select Add.
- 4 Enter the number, including the international "+" sign and country/region code.
- 5 Select Save.

# I cannot use picture messages on my phone

You must set an MMS profile and the address of your message server. If no MMS profile or message server exists, you can receive all the settings automatically from your network operator or at <a href="https://www.sonvericsson.com/support">www.sonvericsson.com/support</a>.

# To select an MMS profile

- 1 From standby select Menu > Messaging > Settings > Picture message > MMS profile.
- 2 Select a profile.

# To set the message server address

- 1 From standby select Menu > Messaging > Settings > Picture message.
- 2 Scroll to MMS profile and select Edit.
- 3 Select Options > Edit.
- 4 Scroll to Message server and select Edit.
- 5 Enter the address and select OK > Save.

# The phone does not ring or rings too softly

Make sure that Silent mode has not been set to On. See *To turn the ringtone off* on page 69.

Check the ringtone volume. See *To set the ringtone volume* on page 69.

Check the profile. See *To select a profile* on page 68.

Check the divert call options. See *To divert calls* on page 43.

# The phone cannot be detected by other devices using Bluetooth wireless technology

You have not turned the Bluetooth function on. Make sure that the visibility is set to show phone. See *To turn the Bluetooth function on* on page 32.

### I cannot synchronise or transfer content between my phone and my computer, when using the USB cable

The cable or software that came with your phone has not been properly installed. Go to

www.sonyericsson.com/support to read Getting started guides which contain detailed installation instructions and troubleshooting guides.

# I have forgotten my code memo passcode

If you forget your passcode, you must reset the code memo. This means that all entries in the code memo are deleted. The next time you enter the code memo, you must proceed as if you are opening it for the first time.

#### To reset code memo

- 1 From standby select Menu > Organizer > Code memo
- 2 Enter any passcode to access the code memo. The checkword and codes that are then shown are incorrect.
- 3 Select Options > Reset.
- 4 Reset code memo? appears.
- 5 Select Yes.

Where can I find the regulatory information such as my IMEI number if I cannot turn on my phone?

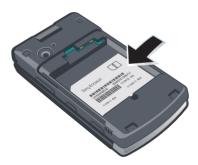

# **Error messages**

#### Insert SIM

There is no SIM card in your phone or you may have inserted it incorrectly.

See Charging the battery on page 9.

The SIM card connectors need cleaning. If the card is damaged, contact your network operator.

### Insert correct SIM card

Your phone is set to work only with certain SIM cards. Check if you are using the correct operator SIM card.

# Wrong PIN/Wrong PIN2

You have entered your PIN or PIN2 incorrectly.

Enter the correct PIN or PIN2 and select Yes. See *To insert the SIM card* on page 7.

# PIN blocked/PIN2 blocked

You have entered your PIN or PIN2 code incorrectly three times in a row.

To unblock, see *SIM card lock* on page 70.

#### Codes do not match

Codes that you have entered do not match. When you want to change a

security code, for example your PIN, you have to confirm the new code. See *SIM card lock* on page 70.

# No netw. coverage

Your phone is in flight mode. See *Flight mode* on page 63.

Your phone is not receiving any network signal, or the received signal is too weak. Contact your network operator and make sure that the network has coverage where you are.

The SIM card is not working properly. Insert your SIM card in another phone. If this works, it is probably your phone that is causing the problem. Please contact the nearest Sony Ericsson service location.

# Emerg. calls only

You are within range of a network, but you are not allowed to use it. However, in an emergency, some network operators allow you to call the international emergency number 112. See *Emergency calls* on page 36.

# PUK blocked. Contact operator

You entered your personal unblocking key code (PUK) incorrectly 10 times in a row.

# Important information

# Sony Ericsson Consumer Web site

On www.sonyericsson.com/support there is a support section where help and tips are only a few clicks away. Here you will find the latest computer software updates and tips on how to use your product more efficiently.

### Service and support

You have access to a portfolio of exclusive service advantages such as:

- Global and local Web sites providing support
- A global network of Call Centers
- An extensive network of Sony Ericsson service partners

 A warranty period. Learn more about the warranty conditions in the Important information.

On www.sonyericsson.com, you will find the latest support tools and information. For operator-specific services and features, please contact your network operator.

You can also contact our Call Centers. If your country/region is not represented in the list below, please contact your local dealer. (Calls are charged according to national rates, including local taxes, unless the phone number is a toll-free number.) If your product needs service, please contact the dealer from whom it was purchased, or one of our service partners. For warranty claims, save proof of purchase.

# Country/Region

#### Phone number

+27 11 506 0123

Anguilla 1-800-080-9518 (Toll Free) 1-800-081-9518 (Toll Free) Antiqua Argentina 0800-333-7427 (Toll Free) Australia 1300-650-050 (Toll Free) Austria 0810 200 245 Rahamae 1-800-205-6062 (Toll Free) **Barbados** 1-800-082-9518 (Toll Free) 02-0745 1611 Belgium Relize AN 815, PIN 5597 (Toll Free) Bermuda 1-800-083-9518 (Toll Free) Rolivia 800-100-542 (Toll Free) Brazil 4001-0444 (Toll Free) Bulgaria 0800 18 778 Canada +1 866 766 9374 Caribbean Islands 1-800-751-3370 (Toll Free) Cavman Islands 1-800-084-9518 (Toll Free)

#### Fmail address

questions CO@support sonvericsson.com questions.CO@support.sonvericsson.com questions.CO@support.sonvericsson.com questions.AU@support.sonvericsson.com questions.AT@support.sonvericsson.com questions.CO@support.sonvericsson.com questions.CO@support.sonvericsson.com auestions.BE@support.sonyericsson.com questions.CO@support.sonvericsson.com questions.CO@support.sonvericsson.com questions.CO@support.sonvericsson.com questions.BR@support.sonvericsson.com questions.BG@support.sonvericsson.com questions.CA@support.sonvericsson.com questions.CO@support.sonyericsson.com questions.CO@support.sonvericsson.com questions.CF@support.sonyericsson.com

Africa

Central and Southern

Chile 1230-020-0656 (Toll Free) China 186 400 810 0000 Colombia 01800-0966-080 (Toll Free) Costa Rica 0.800.011.0400 (Toll Free)

Croatia 062 000 000 nann an ana Cyprus Czech Republic 0844 550 055

Danmark Standard Support: 3331 2828

(Toll free)

Premium Support: 9013 1444

(DKK 4.80 .- per minute) Dominica 1-800-085-9518 (Toll Free) Dominican Republic 1-800-751-3370 (Toll Free) Fouador 1-800-0102-50 (Toll Free) FI Salvador 800-6323 (Toll Free) Fetonia UE U33 U33

Finland 92 992 000 France 0825 383 383 Germany

0180 534 2020 (Local rate) Greece 801 11 810 810 (Toll Free)

+30 210 899 19 19

Guatemala 1-800-300-0057 (Toll Free) Haiti AN 193, PIN 5598 (Toll Free)

Honduras AN 8000122 PIN 5599

(Toll Free)

Hona Kona +852 8203 8863 **01 880 47 47** Hungary

India 1800 11 1800 (Toll free) +91 (011) 39011111

021 2701388

Indonesia

Ireland 1850 545 888 (Local rate) 06 48895206 (Local rate) Italy .lamaica 1-800-442-3471 (Toll Free) .lordan +971 4 3919 880 Kuwait +971 4 3919 880

Latvia 67 21 43 01 8 700 55030

Lithuania

questions CO@support sonveriesson com questions CN@support sonveriosson com questions CO@support sonveriesson com questions CO@support sonveriesson com questions HR@support sonveriosson com questions CY@support sonvericsson.com questions C7@support sonveriosson.com auestions DK@support sonveriosson.com

questions.CO@support.sonvericsson.com questions CO@support sonveriesson com questions.CO@support.sonvericsson.com questions.CO@support.sonvericsson.com questions FE@support sonveriosson.com questions.FI@support.sonvericsson.com questions.FR@support.sonvericsson.com questions DE@support sonvericsson.com questions.GR@support.sonvericsson.com

questions.CO@support.sonvericsson.com questions.CO@support.sonvericsson.com questions.CO@support.sonvericsson.com

questions.HK@support.sonvericsson.com questions.HU@support.sonvericsson.com questions.IN@support.sonvericsson.com

questions.ID@support.sonvericsson.com questions.IE@support.sonvericsson.com questions.IT@support.sonvericsson.com questions.CO@support.sonvericsson.com questions.JO@support.sonvericsson.com questions.KW@support.sonyericsson.com questions.LV@support.sonyericsson.com questions.LT@support.sonvericsson.com

Malaysia 1800-88-9900 (Toll Free) Movico 0 1800 000 4722 (Tall Free) Morocco ±212 2 2058 3//

Natharlande 0000 8008318

Notherlande Antillee 001-866-509-8660 (Toll Free) New Zealand 0800-100-150 (Toll Free) Nicaragua

AN 1800-0166 PIN 5600

(Toll Free)

Norway Standard Support: 815.00 840 Premium Support: 820

59 040 (Kr 6.- per minute) 021 - 111 22 55 73

Pakietan Panama 00800-787-0009 (Toll Free) Paraguay 009 800 54 20032 (Toll Free)

Paru 0800-532-38 (Toll Free)

Philippines ±63 2 7801860 Poland +48 22 691 6200 Portugal 808 204 466 (Local rate) Romania +40 21 401 0401

Russian Federation +7 (495) 7870986 Saudi Arabia +971 4 3919 880 Singapore +65 6744 0733 Slovak Republic 02 5443 6443 South Africa 0861 632222

Spain 902 180 576 (Local rate) St Kitts 1-800-087-9518 (Toll Free) St Vincent 1-800-088-9518 (Toll Free) Sweden Standard Support:

013 24 45 00

Premium Support: 0900 20 44 500 (SEK 7.- per minute)

Switzerland 0848 824 040

Taiwan +886 2 25625511 Thailand 02 2483 030

Trinidad and Tobago 1-800-080-9521 (Toll Free) questions MY@support sonvericsson.com questions MX@support sonveriosson.com questions.MA@support.sonvericsson.com questions NI @support sonveriesson.com questions CO@support sonveriosson.com questions N7@support sonveriosson.com questions CO@support sonvericsson.com

questions NO@support sonvericsson.com

questions.PK@support.sonvericsson.com questions CO@support sonvericsson.com questions.CO@support.sonvericsson.com questions.CO@support.sonvericsson.com questions PH@support sonvericsson.com questions.PL@support.sonvericsson.com questions.PT@support.sonvericsson.com questions RO@support sonvericsson.com questions.RU@support.sonvericsson.com questions.SA@support.sonvericsson.com questions.SG@support.sonvericsson.com questions.SK@support.sonvericsson.com questions.ZA@support.sonvericsson.com questions.ES@support.sonvericsson.com questions.CO@support.sonvericsson.com questions.CO@support.sonvericsson.com questions.SE@support.sonvericsson.com

questions.CH@support.sonvericsson.com questions.TW@support.sonvericsson.com questions.TH@support.sonvericsson.com questions.CO@support.sonvericsson.com Turkey Consumer Support:

(+90) 2124737777 P1 VIP Support: (+90) 2124737771

(+90) 2124737771 Retailer Support: (+90) 2124737700

Ukraine Middle East & North (+380) 44 590 1515 +971 4 3919 880 (UAE)

Africa (UAE)
United Kingdom

08705 237 237 (Local rate) +1 866 766 9374

Uruguay Venezuela Vietnam 000-401-787-013 (Toll Free) 0-800-1-00-2250 (Toll Free) 1900 1525 (Toll Free)

# Guidelines for Safe and Efficient Use

Please follow these guidelines. Failure to do so might entail a potential health risk or product malfunction. If in doubt as to its proper function, have the product checked by a certified service partner before charoing or using it.

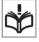

# Recommendations for care and safe use of our products

- Handle with care and keep in a clean and dust-free place.
- · Warning! May explode if disposed of in fire.
- Do not expose your product to liquid or moisture or excess humidity.
- Do not expose to extreme temperatures. Do not expose the battery to temperatures above +60°C (+140°F).

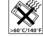

- Do not expose to flames or lit tobacco products.
- . Do not drop, throw or try to bend your product.

questions.TR@support.sonvericsson.com

questions.UA@support.sonyericsson.com questions.AE@support.sonyericsson.com

questions.GB@support.sonyericsson.com questions.US@support.sonyericsson.com questions.CO@support.sonyericsson.com questions.CO@support.sonyericsson.com questions.VN@support.sonyericsson.com

- Do not paint or attempt to disassemble or modify your product. Only Sony Ericsson authorized personnel should perform service.
- Consult with authorized medical staff and the instructions of the medical device manufacturer before using your product near pacemakers or other medical devices or equipment
- Discontinue use of electronic devices or disable the radio transmitting functionality of the device where required or requested to do so.
- Do not use where a potentially explosive atmosphere exists.
- Do not place your product or install wireless equipment in the area above an air bag in your car.
- Caution: Cracked or broken displays may create sharp edges or splinters that could be harmful upon contact.
- Do not use your Bluetooth Headset in positions where it is uncomfortable or will be subject to pressure.

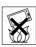

#### Children

Warning! Keep out of the reach of children. Do not allow children to play with mobile phones or accessories They could hurt themselves or others Products may contain small parts that could become detached and create a choking hazard.

# Power supply (Charger)

Connect the charger to power sources as marked on the product. Do not use outdoors or in damp areas. Do not alter or subject the cord to damage. or stress. Unplug the unit before cleaning it. Never alter the plug. If it does not fit into the outlet, have a proper outlet installed by an electrician. When power supply is connected there is a small drain of power. To avoid this small energy waste, disconnect the power supply when the product is fully charged Use of charging devices that are not Sony Ericsson branded may impose increased safety risks.

# **Battery**

New or idle batteries can have short-term reduced capacity. Fully charge the battery before initial use. Use for intended purpose only. Charge the battery in temperatures between +5°C (+41°F) and +45°C (+113°F). Do not put the battery into your mouth. Do not let the battery contacts touch another metal object. Turn off the product before removing the battery. Performance depends on temperatures. signal strength, usage patterns, features selected and voice or data transmissions. Only Sony Ericsson. service partners should remove or replace built-in batteries. Use of batteries that are not Sony Ericsson branded may pose increased safety risks.

#### Personal medical devices

Mobile phones may affect implanted medical equipment. Reduce risk of interference by keeping a minimum distance of 15 cm (6 inches) between the phone and the device. Use the phone at your

right ear. Do not carry the phone in your breast pocket. Turn off the phone if you suspect. interference. For all medical devices, consult a physician and the manufacturer

### Drivina

Some vehicle manufacturers forbid the use of phones in their vehicles unless a handsfree kit with an external antenna supports the installation. Check with your vehicle manufacturer's representative to be sure that your mobile phone or Bluetooth handsfree will not affect the electronic systems in your vehicle. Full attention should be given to driving at all times and local laws and regulations restricting the use of wireless devices while driving must be oheaniad

### GPS/Location based functions

Some products provide GPS/Location based functions. Location determining functionality is provided "As is" and "With all faults". Sony Ericsson. does not make any representation or warranty as to the accuracy of such location information.

Use of location-based information by the device may not be uninterrupted or error free and may additionally be dependent on network service availability. Please note that functionality may be reduced or prevented in certain environments such as building interiors or areas adjacent to buildings.

Caution: Do not use GPS functionality in a manner which causes distraction from driving.

# **Emergency calls**

Calls cannot be guaranteed under all conditions. Never rely solely upon mobile phones for essential communications. Calls may not be possible in all areas, on all networks, or when certain network services and/or phone features are used.

#### **Antenna**

Use of antenna devices not marketed by Sony Ericsson could damage your phone, reduce performance, and produce SAR levels above the established limits. Do not cover the antenna with your hand as this affects call quality, power levels and can shorten talk and standby times.

# Radio frequency (RF) exposure and Specific Absorption Rate (SAR)

When your phone or Bluetooth handsfree is turned on, it emits low levels of radio frequency energy International safety guidelines have been developed through periodic and thorough evaluation of scientific studies. These guidelines establish permitted levels of radio wave exposure. The guidelines include a safety margin designed to assure the safety of all persons and to account for any variations in measurements. Specific Absorption Rate (SAR) is used to measure radio frequency energy absorbed by the body when using a mobile phone. The SAR value is determined at the highest certified power level in laboratory conditions, but because the phone is designed to use the minimum power necessary to access the chosen network, the actual SAR level can be well. below this value. There is no proof of difference in safety based on difference in SAR value.

Products with radio transmitters sold in the US must be certified by the Federal Communications Commission (FCC). When required, tests are performed when the phone is placed at the ear and when worn on the body. For body-worn operation, the phone has been tested when positioned a minimum of 15 mm from the body without any metal parts in the vicinity of the phone or when properly used with an appropriate Sony Ericsson accessory and worn on the body.

For more information about SAR and radio frequency exposure go to: www.sonyericsson.com/health.

#### Malware

Malware (short for malicious software) is software that can harm your mobile phone or other computers. Malware or harmful applications can include viruses, worms, spyware, and other unwanted programs. While your device does employ security measures to resist such efforts, Sony Ericsson does not warrant or represent that your device will be impervious to introduction of malware. You can however reduce the risk of malware attacks by using care when downloading content or accepting applications, refraining from opening or responding to messages from unknown sources, using trustworthy services to access the Internet, and only downloading content to your mobile phone from known, reliable sources.

#### Accessories

Use only Sony Ericsson branded original accessories and certified service partners. Sony Ericsson does not test third-party accessories. Accessories may influence RF Exposure, radio performance, sound loudness, electric safety and other areas. Third-party accessories and parts may pose a risk to your health or safety or decrease performance.

# Accessible Solutions/Special Needs

In the US, compatible Sony Ericsson phones may offer compatibility with TTY terminals (with use of necessary accessory). For more information call the Sony Ericsson Special Needs Center on 877 878 1996 (TTY) or 877 207 2056 (voice), or go to www.sonyericsson-snc.com.

# Disposal of old electrical and electronic equipment Electronic equipment and batteries

should not be included as household waste but should be left at an appropriate collection point for recycling. This helps prevent potential negative consequences for the environment and human health. Check local

regulations by contacting your local city office, your household waste disposal service, the shop where you purchased the product or calling a Sony Ericsson Call Contact

# Disposing of the battery

Check local regulations or call a Sony Ericsson Call Center for information. Never use municipal waste

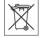

# **Memory Card**

If your product comes complete with a removable memory card, it is generally compatible with the handset purchased but may not be compatible with other devices or the capabilities of their memory cards. Check other devices for compatibility before purchase or use. If your product is equipped with a memory card reader, check memory card compatibility before purchase or use.

The memory card is formatted prior to shipping. To reformat the memory card, use a compatible device. Do not use the standard operating system format when formatting the memory card on a PC. For details, refer to the operating instructions of the device or contact customer support.

# Warning!

If your device requires an adapter for insertion into the handset or another device, do not insert the card directly without the required adapter.

# **Precautions on Memory Card Use**

- . Do not expose the memory card to moisture.
- Do not touch terminal connections with your hand or any metal object.
- Do not strike, bend, or drop the memory card.
- Do not attempt to disassemble or modify the memory card.

- Do not use or store the memory card in humid or corrosive locations or in excessive heat such as a closed car in summer, in direct sunlight or near a heater sto.
- Do not press or bend the end of the memory card adapter with excessive force.
- Do not let dirt, dust, or foreign objects get into the insert port of any memory card adapter.
- Check you have inserted the memory card correctly.
- Insert the memory card as far as it will go into any memory card adapter needed. The memory card may not operate properly unless fully inserted
- We recommend that you make a backup copy of important data. We are not responsible for any loss or damage to content you store on the memory card.
- Recorded data may be damaged or lost when you remove the memory card or memory card adapter, or turn off the power while formatting, reading or writing data, or when you use the memory card in locations subject to static electricity or high electrical field emissions.

# Protection of personal information

Erase personal data before disposing of the product. To delete data, perform a master reset. Deleting data from the phone memory does not ensure that it cannot be recovered. Sony Ericsson does not warrant against recovery of information and does not assume responsibility for disclosure of any information even after a master reset.

### Loudness warning!

Avoid volume levels that may be harmful to your hearing.

# **End User License Agreement**

Software delivered with this device and its media is owned by Sony Ericsson Mobile Communications AB, and/or its affiliated companies and its suppliers and licensors. Sony Ericsson grants you a non-exclusive limited license to use the Software solely in conjunction with the Device on which it is installed or delivered. Ownership of the Software is not sold, transferred or otherwise conveved.

Do not use any means to discover the source code or any component of the Software, reproduce and distribute the Software, or modify the Software. You are entitled to transfer rights and obligations to the Software to a third party, solely together with the Device with which you received the Software, provided the third party agrees in writing to be bound by the terms of this License.

This license exists throughout the useful life of this Device. It can be terminated by transferring your rights to the Device to a third party in writing.

Failure to comply with any of these terms and conditions will terminate the license immediately. Sony Ericsson and its third party suppliers and licensors retain all rights, title and interest in and to the Software. Sony Ericsson, and, to the extent that the Software contains material or code of a third party, such third party, shall be entitled third party hepeficiaries of these terms.

This license is governed by the laws of Sweden. When applicable, the foregoing applies to statutory consumer rights

# **Limited Warranty**

Sony Ericsson Mobile Communications AB, Nya Vattentornet, SE-221 88 Lund, Sweden, (Sony Ericsson) or its local affiliated company, provides this Limited Warranty for your mobile phone, original accessory delivered with your mobile phone, and/or your mobile computing product (hereinafter referred to as "Product").

Should your Product need warranty service, please return it to the dealer from whom it was purchased, or contact your local Sony Ericsson Call Center (national rates may apply) or visit www.SonyEricsson.com to get further information.

### **Our Warranty**

Subject to the conditions of this Limited Warranty, Sony Ericsson warrants this Product to be free from defects in design, material and workmanship at the time of its original purchase by a consumer. This Limited Warranty will last for a period of one (1) year as from the original date of purchase of the Product

All original accessory delivered with the mobile phone will be warranted within six (6) months from the date of purchase.

#### What we will do

If, during the warranty period, this Product fails to operate under normal use and service, due to defects in design, materials or workmanship, Sony Ericsson authorized distributors or service partners, in the country/region\* where you purchased the Product, will, at their option, either repair or replace the Product in accordance with the terms and conditions stipulated herein.

Sony Ericsson and its service partners reserve the right to charge a handling fee if a returned Product is found not to be under warranty according to the conditions below.

Please note that some of your personal settings, downloads and other information may be lost when your Sony Ericsson Product is repaired or replaced. At present Sony Ericsson may be prevented by applicable law, other regulation or technical restrictions from making a backup copy of certain downloads. Sony Ericsson does not take any responsibility for any lost information of any kind and will not reimburse you for any such loss. You should always make backup copies of all the information

stored on your Sony Ericsson Product such as downloads, calendar and contacts before handing in your Sony Ericsson Product for repair or replacement.

#### Conditions

- 1 This Limited Warranty is valid only if the original proof of purchase for this Product issued by a Sony Ericsson authorized dealer specifying the date of purchase and serial number\*\*, is presented with the Product to be repaired or replaced. Sony Ericsson reserves the right to refuse warranty service if this information has been removed or changed after the original purchase of the Product from the dealer.
- 2 If Sony Ericsson repairs or replaces the Product, the repair for the defect concerned, or the replaced Product shall be warranted for the remaining time of the original warranty period or for ninety (90) days from the date of repair, whichever is longer. Repair or replacement may involve the use of functionally equivalent reconditioned units. Replaced parts or components will become the property of Sony Ericsson.
- 3 This warranty does not cover any failure of the Product due to normal tear and wear, or due to misuse, including but not limited to use in other than the normal and customary manner, in accordance with the Sony Ericsson instructions for use and maintenance of the Product. Nor does this warranty cover any failure of the Product due to accident. software or hardware modification or adjustment. acts of God or damage resulting from liquid. A rechargeable battery can be charged and discharged more than a hundred times. However, it will eventually wear out - this is not a defect and corresponds to normal wear and tear. When the talk-time or standby time is noticeably shorter, it is time to replace your battery. Sony Ericsson recommends that you use only batteries and chargers approved by Sony Ericsson.

- Minor variations in display brightness and colour may occur between the phones. There may be tiny bright or dark dots on the display. These are called defective pixels and occur when individual dots have malfunctioned and can not be adjusted. Two defective pixels are deemed acceptable. Minor variations in camera image appearance may
- occur between phones. This is nothing uncommon and is not regarded as a defective camera module.

  Since the cellular system on which the Product is to operate is provided by a carrier independent from
- Since the cellular system on which the Product is to operate is provided by a carrier independent from Sony Ericsson, Sony Ericsson will not be responsible for the operation, availability, coverage, services or range of that system.
- 5 This warranty does not cover Product failures caused by installations, modifications, or repair or opening of the Product performed by a non-Sony Ericsson authorised person.
- 6 The warranty does not cover Product failures which have been caused by use of accessories or other peripheral devices which are not Sony Ericsson branded original accessories intended for use with the Product.
- 7 Tampering with any of the seals on the Product will void the warranty.
- 8 THERE ARE NO EXPRESS WARRANTIES, WHETHER WRITTEN OR ORAL, OTHER THAN THIS PRINTED LIMITED WARRANTY. ALL IMPLIED WARRANTIES, INCLUDING WITHOUT LIMITATION THE IMPLIED WARRANTIES OF MERCHANTABILITY OR FITNESS FOR A PARTICULAR PURPOSE, ARE LIMITED TO THE DURATION OF THIS LIMITED WARRANTY. IN NO EVENT SHALL SONY ERICSSON OR ITS LICENSORS BE LIABLE FOR INCIDENTAL OR CONSEQUENTIAL DAMAGES OF ANY NATURE WHATSOEVER, INCLUDING BUT NOT LIMITED TO LOST PROFITS OR COMMERCIAL LOSS; TO THE FULL EXTENT THOSE DAMAGES CAN BE DISCLAIMED BY LAW.

Some countries/regions/states do not allow the exclusion or limitation of incidental or consequential damages, or limitation of the duration of implied warranties, so the preceding limitations or exclusions may not apply to you.

The warranty provided does not affect the consumer's statutory rights under applicable legislation in force, nor the consumer's rights against the dealer arising from their sales / purchase contract.

### \*Geographical scope of the warranty

If you have purchased your Product in a country/ region member of the European Economic Area (EEA) or in Switzerland or the Republic of Turkey, and such Product was intended for sale in the FFA or in Switzerland or in Turkey, you can have your Product serviced in any EFA country/region or in Switzerland or in Turkey, under the warranty conditions prevailing. in the country/region in which you require servicing. provided that an identical Product is sold in such country/region by an authorised Sony Fricsson distributor. To find out if your Product is sold in the country/region you are in please call the local Sony Ericsson Call Center. Please observe that certain services may not be possible elsewhere than in the country/region of original purchase, for example due to the fact that your Product may have an interior or exterior which is different from equivalent models sold in other countries/regions. Please note in addition that it may sometimes not be possible to repair SIM-locked Products.

\*\* In some countries/regions additional information (such as a valid warranty card) may be requested.

#### **FCC Statement**

This device complies with Part 15 of the FCC rules. Operation is subject to the following two conditions:

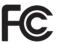

(1) This device may not cause harmful interference, and (2)

This device must accept any interference received, including interference that may cause undesired operation.

Any change or modification not expressly approved by Sony Ericsson may void the user's authority to operate the equipment

This equipment has been tested and found to comply with the limits for a Class B digital device, pursuant to Part 15 of the FCC Rules. These limits are designed to provide reasonable protection against harmful interference in a residential installation. This equipment generates, uses and can radiate radio frequency energy and, if not installed and used in accordance with the

instructions, may cause harmful interference to radio communications. However, there is no guarantee that interference will not occur in a particular installation. If this equipment does cause harmful interference to radio or television reception, which can be determined by turning the equipment off and on, the user is encouraged to try to correct the interference

- by one or more of the following measures:
  -- Reorient or relocate the receiving antenna.
- -- Increase the separation between the equipment and receiver
- -- Connect the equipment into an outlet on a circuit different from that to which the receiver is connected.
- -- Consult the dealer or an experienced radio/TV technician for help.

# Industry Canada Statement

This device complies with RSS-210 of Industry Canada

Operation is subject to the following two conditions: (1) this device may not cause interference, and (2) this device must accept any interference, including interference that may cause undesired operation of the device

This Class B digital apparatus complies with Canadian ICFS-003

Cet appareil numérique de la classe B est conforme à la norme NMR-003 du Canada

# Declaration of Conformity

We, Sony Ericsson Mobile Communications AB of Nya Vattentornet

SF-221 88 Lund Sweden

declare under our sole responsibility that our product Sony Ericsson type AAD-3052091-BV

and in combination with our accessories, to which this declaration relates is in conformity with the appropriate standards

EN 301 511:V9.0.2, EN 301 908-1:V2.2.1, EN 301 908-2:V2.2.1, EN 300 328:V1.7.1, EN 301 357-1:V1.3.1, EN 301 357-2:V1.3.1, EN 301 489-7:V1.3.1, EN 301 489-1:V1.2.1, EN 301 489-24:V1.3.1, EN 301 489-9:V1.3.1, EN 60 950-1:2006 following the provisions of, Radio Equipment and Telecommunication Terminal Equipment directive 1999/5/EC.

Lund, April 2008

**CE** 0682

Shoii Nemoto.

Head of Product Business Group GSM/UMTS

We fulfil the requirements of the R&TTE Directive (1999/5/EC).

# Index

| A                                 | С                         |       |
|-----------------------------------|---------------------------|-------|
| activity menu16                   | calendar                  | 66-67 |
| alarms 65                         | call divert               | 43    |
| answering service41               | call list                 | 40    |
| applications69                    | call numbers in message   | 52    |
| appointments66                    | call time                 |       |
| assembly7                         | caller-specific ringtones | 38    |
| audio book25                      | calls                     |       |
| auto rotate69                     | accepting                 | 44    |
|                                   | answering and rejecting   | 35    |
| В                                 | emergency                 |       |
| backing up and restoring33        | handling two calls        |       |
| battery                           | international             | 35    |
| charging9                         | making and receiving      | 35    |
| inserting7                        | putting on hold           | 43    |
| blog                              | recording                 | 28    |
| camera50                          | video                     | 36    |
| video50                           | camera                    | 46    |
| Bluetooth™ wireless technology 32 | activating                | 47    |
| bookmarks                         | blog                      | 50    |
| creating57                        | printing                  |       |
| select 57                         | settings                  | 47    |
| business cards40                  | shortcuts                 |       |
|                                   | using                     | 47    |
|                                   |                           |       |

| camera keys 46               | Н                           |
|------------------------------|-----------------------------|
| clear bass24                 | handsfree22, 32, 41         |
| clear stereo24               | help                        |
| code memo                    | hiding number46             |
| conference calls44           | history, Web pages58        |
| contacts 37, 38              |                             |
| adding phone contacts        | 1                           |
| default contacts             | imaging                     |
| groups 40                    | camera46                    |
| synchronising                | video recorder46            |
| synamong minimum or          | IMEI number71               |
| D                            | Internet                    |
| date                         | bookmarks57                 |
| declaration of conformity 86 | security and certificates59 |
| downloading music26          |                             |
| -                            | K                           |
| E                            | keys10                      |
| email 54                     |                             |
| emergency numbers36          | L                           |
| entering text 17, 18         | language16                  |
|                              | lect49                      |
| F                            | location data48             |
| file manager29               | location services64         |
| fixed dialling45             | lock                        |
| flight mode63                | phone71                     |
| _                            | SIM card70                  |
| G                            |                             |
| games                        | M                           |
| Google Maps™64               | master reset                |
| groups 40                    | Media Manager29, 30         |

| media transfer 30, 31               | photo feeds                 | . 60 |
|-------------------------------------|-----------------------------|------|
| memory status                       | photo tags                  | . 48 |
| menu overview13                     | PhotoDJ™                    | . 49 |
| messages                            | picture messages            | . 52 |
| area and cell information 57        | pictures                    | . 48 |
| email54                             | PIN code, changing          | . 70 |
| picture52                           | playlists                   | . 24 |
| text51                              | PlayNow™                    | . 26 |
| voice53                             | podcasts                    | . 60 |
| messaging 51                        | power saving                | . 33 |
| microphone35                        | profiles                    | . 68 |
| MMS See picture messages            | PUK                         | . 70 |
| MusicDJ™28                          | push email                  | . 55 |
| My friends55                        |                             |      |
| my numbers 44                       | R                           |      |
|                                     | radio                       |      |
| N                                   | restricted dialling         |      |
| navigating menus15                  | ringtones                   | . 69 |
| notes 67                            | _                           |      |
| _                                   | S                           | 70   |
| 0                                   | safety guidelines           |      |
| online music, listening             | screen orientation          |      |
| online video clips, viewing26       | search, on Web pages        |      |
| P                                   | selection keys              |      |
| •                                   | SensMe <sup>TM</sup>        |      |
| pan and zoom, Web pages 58 PC Suite | settings, Internet settings |      |
|                                     | shortcuts                   | . 15 |
| phone mode                          | SIM card                    |      |
| phone name                          | copying to/from             |      |
| phone, turning on8                  | inserting                   | 7    |
|                                     |                             |      |

| locking 70                | U                    |   |
|---------------------------|----------------------|---|
| unblocking70              | Update service63     | 3 |
| smart search38            | USB cable30          | 0 |
| SMS See text messages     |                      |   |
| SOS See emergency numbers | V                    |   |
| sound recorder28          | video                |   |
| speed dialling41          | blog5                |   |
| standby9                  | editing4             |   |
| synchronizing61           | video player2        |   |
|                           | video recorder40     |   |
| Т                         | VideoDJ™49           |   |
| T9™ Text Input17          | voice answering42    |   |
| tasks 67                  | voice commands4      |   |
| templates53               | voice control4       |   |
| text messages51           | voice messages53     |   |
| theme 68                  | voicemail4           | 1 |
| time68                    | volume               |   |
| time zone68               | ear speaker39        |   |
| TrackID™26                | ringtone69           | 9 |
| transferring              | ***                  |   |
| camera pictures29         | W                    | ^ |
| music29                   | Walkman® player2     |   |
| sound                     | warranty83           |   |
| turning on/off            | Web negret history   |   |
| Bluetooth™ function32     | Web pages, history58 | O |
| phone lock71              | Z                    |   |
| SIM lock protection71     | <b>Z ZOOM</b>        | 7 |
|                           |                      |   |